# **Operation Manual**

# **Thank you very much for purchasing FY series printer**

# *FY‐3266J*

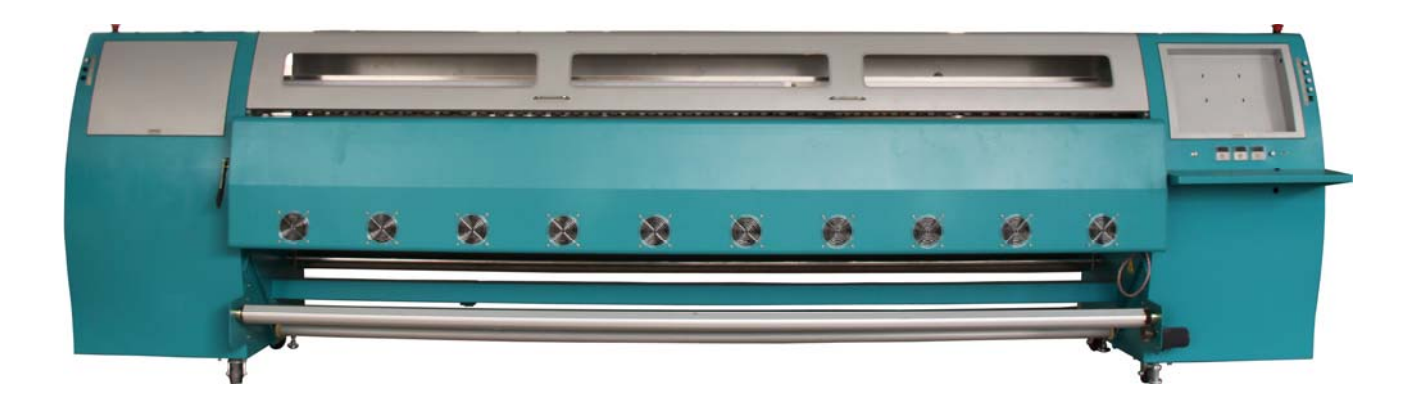

- In order to use FY series printer correctly and safely and understand this product's capability, please read this manual carefully.
- z This manual includes equipment structure, description, technical parameters, operation manual, safety information, application of software, etc.
- This manual is subject to change without notice.
- Contents herein contained are believed to be correct, however, please contact us if you find any error or something not clear enough.
- Copyright 2010 Fei Yeung Union. All rights reserved.

**14th Oct. 2010 Version : 1.0** 

# Table of Contents

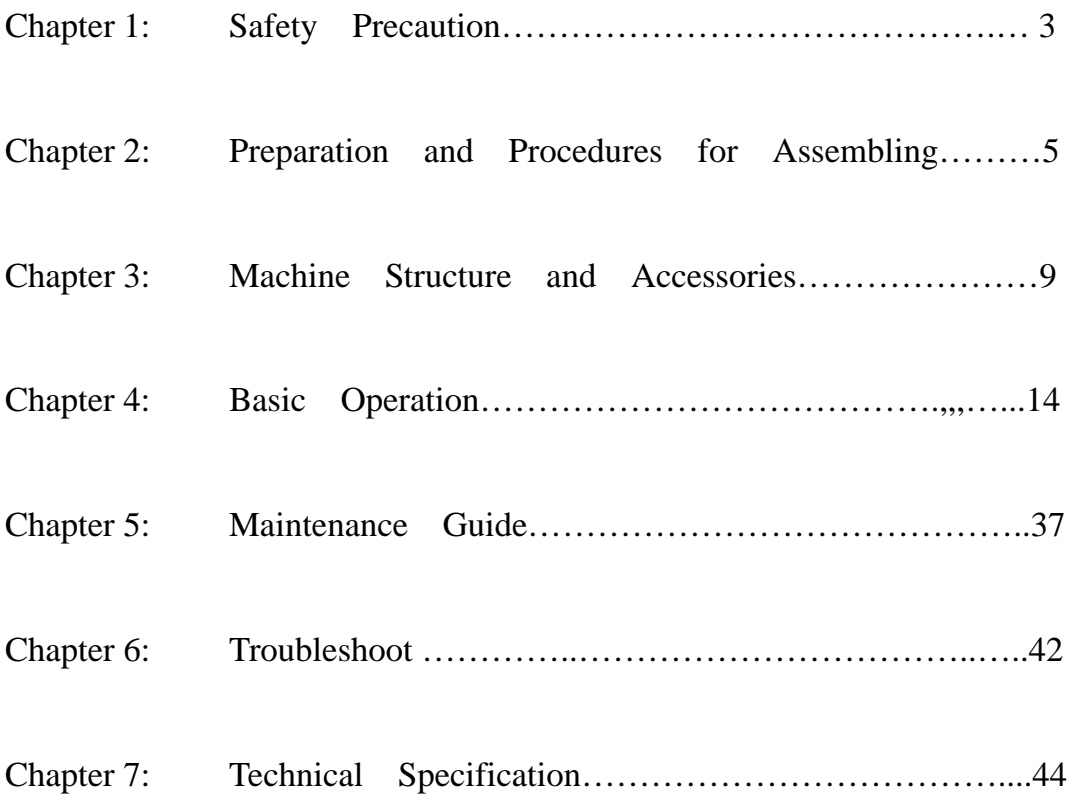

# **1.1 Important Safety Measures**

Please read the following instructions before using the printer. Follow cautions and instructions which are labeled on the printer.

- $\sqrt{\phantom{a}}$  Do NOT block the opening on the top of the printer.
- $\sqrt{N}$  Do NOT insert any object into the printing platform. Prevent spilling liquid onto the printer.
- $\sqrt{1}$  ONLY 220V can be applied.
- $\sqrt{\frac{1}{2}}$  Connect all the power cord to a single socket extension. Avoid sharing the socket with the devices which will be on and off frequently.
- Avoid using the socket with self-timer control and with the switch on the wall.
- $\sqrt{\cdot}$  Keep a distance between any device which will release electro-magnetic field, such as wireless phone.
- $\sqrt{1}$  Do NOT use damaged power cord.
- $\sqrt{\phantom{a}}$  If using an extra power cord, keep in mind that the total ampere of this device does not exceed the assigned ampere of the power. Also, the total ampere of all the device which connect to single socket cannot exceed the assigned ampere.
- $\sqrt{!}$  Do NOT try to repair the printer.
- $\sqrt{\phantom{a}}\phantom{a}$  When encounter the following circumstance, disconnect the power and contact your local distributor for support:
	- Power cord or plug is damaged;
		- Liquid is spilled onto the printer;
		- The printer fells down or the surface is broken;
		- Printer does not run normally.

# **1.2 Handling Printer Caution**

- $\sqrt{\phantom{a}}\phantom{a}$  Do NOT move the carriage when the power is on.
- Always use the power switch to turn on or off the printer. Do NOT try to remove the data cable or the power cord when the machine is on.
- $\sqrt{\phantom{a}}$  Make sure the carriage is stabilized in the origin position during transport.
- $\sqrt{\phantom{a}}$  Do NOT touch printing platform during printing.

# **1.3 Handling Ink Tank Caution**

- $\sqrt{\cdot}$  Please store ink tanks at the place where children cannot reach. Do NOT let children touch the ink tank.
- If ink is spilled into eyes, immediately wash with water and see your doctor.
- $\sqrt{\phantom{a}}$  Do NOT shake the ink tank, this may cause leakage.
- Please often check the ink content in main ink tank, avoid unnecessary loss due to lack of ink.
- **Please often check the waste ink tank and replace it in time when it becomes full.**

# **1.4 Printer Installation Site**

- $\sqrt{\phantom{a}}$  Place the printer on a level floor otherwise it will not operate normally.
- Avoid placing the printer in the area with huge change of temperature and humidity. Do NOT expose the printer to direct sunlight or heat.
- $\sqrt{\frac{1}{2}}$  Avoid placing the printer in any possible shaking or vibrating area.
- $\sqrt{\phantom{a}}\hspace{-1.5pt}$  Leave enough space around the printer to ensure normal ventilation.
- $\sqrt{\cdot}$  Place the printer close to the power socket so that power cord can be removed and plugged easily.

# **2.1 Environment requirement**

Keep the room temperature between  $20-30^{\circ}$ C, and the humidity between 40-60%. Air conditioner and humidifier may require. Keep a distance from strong radiation field. The floor must be level.

Machine Dimension:

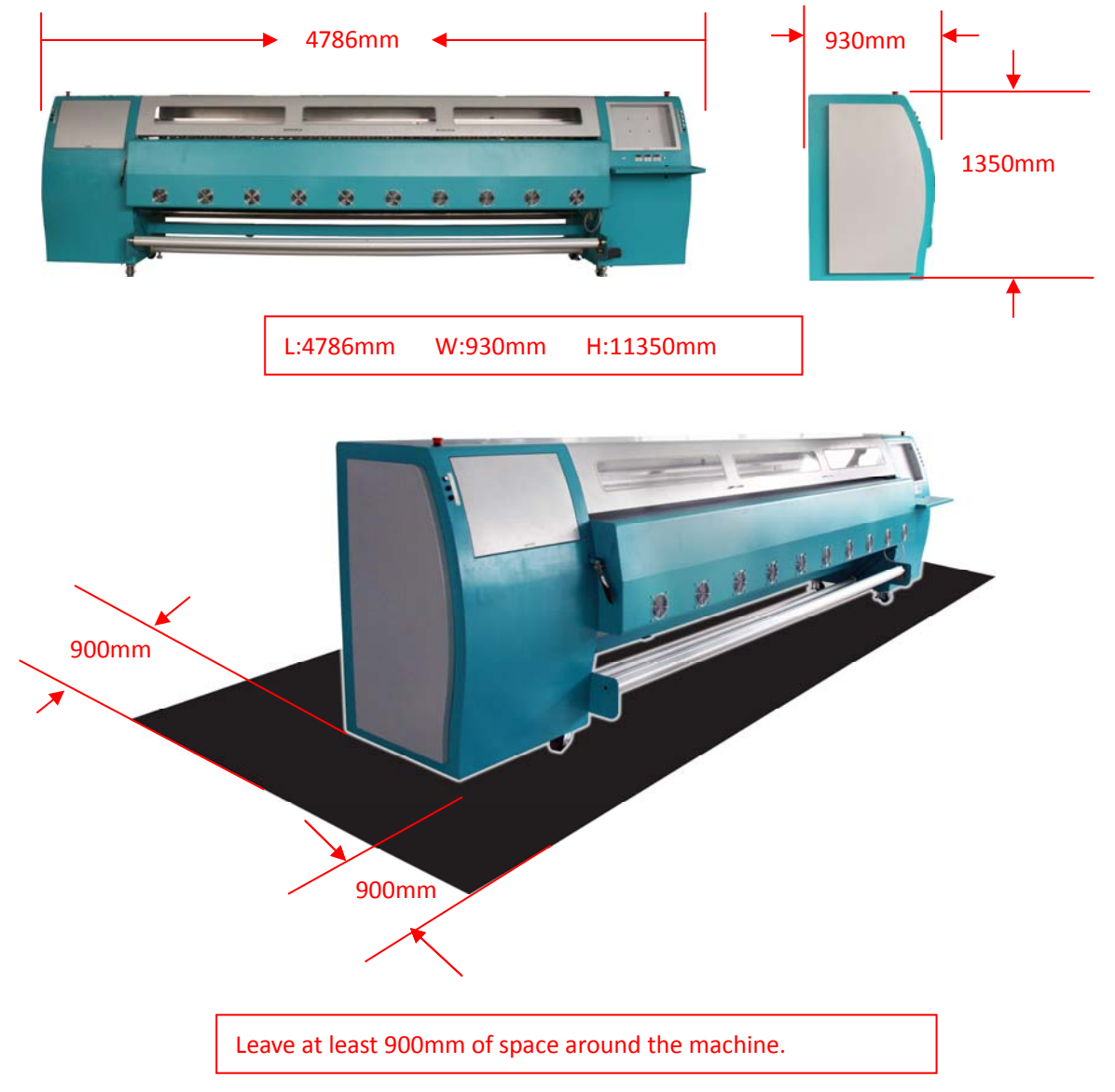

# **Chapter 2 Preparation and Procedures for Assembling**

# **2.2 Electrical requirement**

The printer only supports AC 220V. A transformer is needed if the area is using AC110V.

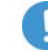

The printer must be well grounded ( the grounded voltage should be less than 0.3V,

and the grounded resistance should be less than  $4\Omega$ ).

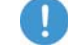

**UPS** and voltage stabilizer is highly recommended.

Be caution of 3266E heater connection wire. (Total power consumption is 4000W and 18A). The ampere of UPS or voltage stabilizer must be higher than 18A!

Note: The total power consumption of the machine cannot be higher than the assigned power on the socket.

# **2.3 Computer requirement**

1) Basic requirement:

- CPU: 2.0 GHz or higher
- Memory: 1Gb or higher
- Hard disk: 80 Gb (recommend 20Gb free space)
- $\bullet$  Mother board: USB connection equipped
- Network card
- Operating system: Microsoft Windows (2000, XP)
- 2) Recommendatory requirement:
	- CPU: 3.0 GHz or higher
	- Memory: 2 Gb or higher
	- Hard disk: 200 Gb or higher (NTFS format)
	- $\bullet$  Mother board: USB connection equipped
	- Network card
	- Operating system: Microsoft Windows (2000, XP)

**NOTICE:** Suggest user format your hard disk into 2 partitions (NTFS). The first partition is used for installing OS and other software, the second partition is used to save pictures and work files.

# **Chapter 2 Preparation and Procedures for Assembling**

# **2.4 Procedures of Assembling**

- 1) Move the packing box to the working site and avoid strong shaking.
- 2) Disassemble the wooden packing box from top to bottom. Check whether the parts are complete or not according to the packing list.
- 3) Lift the printer out by a forklift, and move it to the installation site.
- 4) Check if the printer is level.
- 5) Get rid of all the parts that stabilize the carriage holder, and install all the spare parts.
- 6) Move the carriage to the right of printer, then move back to the left manually. During this process, check if there is abnormal resistance and carefully inspect the belt & the encoder sensor are situated in proper position.
- 7) Ground the printer. The grounded voltage shouldn't be more than 0.3V, and the

grounded resistance should be less than 4Ω.

- 8) Connect the USB cable between printer and computer. Check if the wires and data cables are plugged in properly.
- 9) Install the output and the rip software.
- 10) Turn on the printer, and keep your hand on the emergency button for turning off the printer if problem happens suddenly.
- 11) Send a file to print to test the condition of the printer.
- 12) Clean the whole ink supply system with special solvent. Then empty the ink sub-tanks, and repeat the step twice. At last, empty the remained solvent in the ink supply tubes through ink sub-tanks.
- 13) Fill the main tank up with ink. Then empty the ink sub-tanks, and repeat the step twice, in order to ensure there is no mixture of ink and solvent in the ink supply system.
- 14) Dip the aluminum tube connector into the solvent and clean them, in order to ensure no any sundries exist.
- 15) Turn off the printer. Take the black washer out from the white cap on the top of the damper, and then place the washer in the aluminous cap. (Figure 2-1) Stabilize the printhead with screws. Connect the tube, and tighten the aluminous cap at the ink incoming part on the top of the damper. Finally, connect the data cable.

7

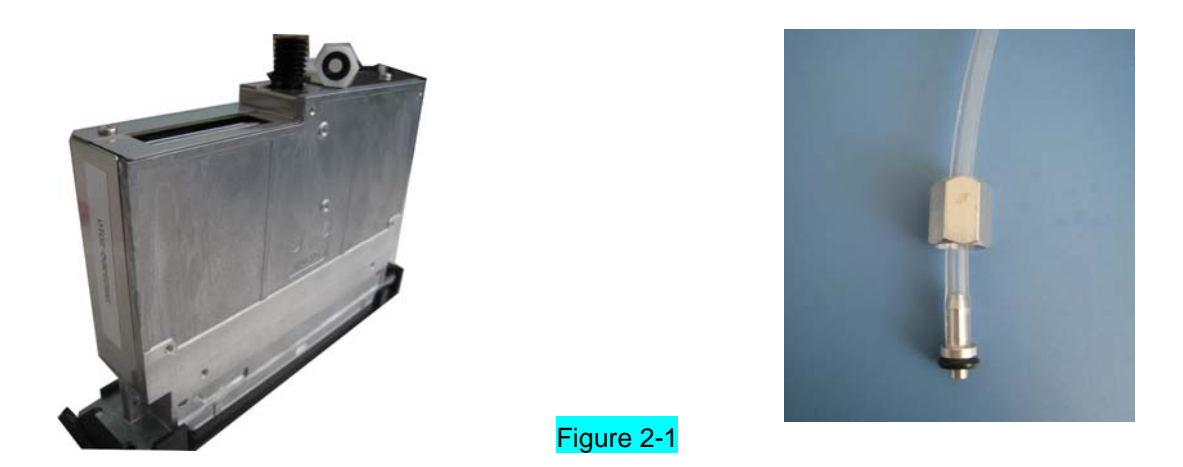

*Attention A: When assemble the aluminous cap, you should screw on the aluminous cap perpendicularly avoiding to damage the screw thread of the damper.* 

*Attention B: When assemble new printhead, it's unnecessary that you flush the printhead additionally with solvent. It's because there isn't protective fluid in printhead nozzles.*

- 16) Fill the printhead with ink by using positive pressure, then wipe the ink droplet on the surface of printhead plate with sponge stick.
- 17) Print nozzle checking and observe the condition of printheads. It is recommended to keep a copy of the test for reference in the future.
- 18) Printhead alignment.
- 19) Start to Print.

3.1 Machine Structure:

- $(3)$  $(1)$  (4) T ŵ 廢 医 œ Ø  $\bullet$ Ø. 岳 (5) (6) (7)
- (1) Left Emergency Stop
- (2) Cover
- (3) Girder
- (4) Right Emergency Stop
- (5) Left Machine Box
- (6) Right Machine Box
- (7) LCD Monitor Installing Position

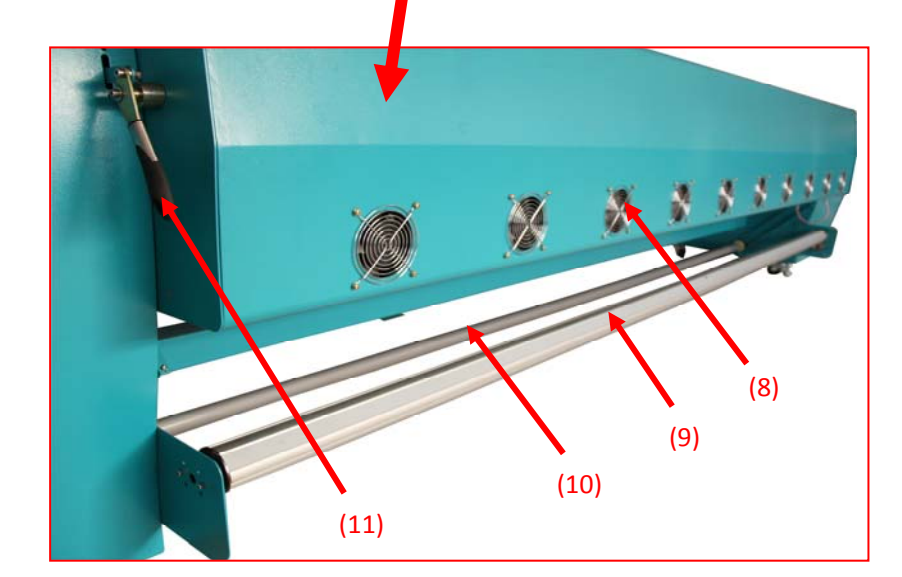

- (8) Cooling Fan
- (9) Take-up Bar
- (10) Balancing Bar
- (11) Pinch Roller Handle

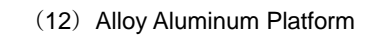

(13) Pinch Roller

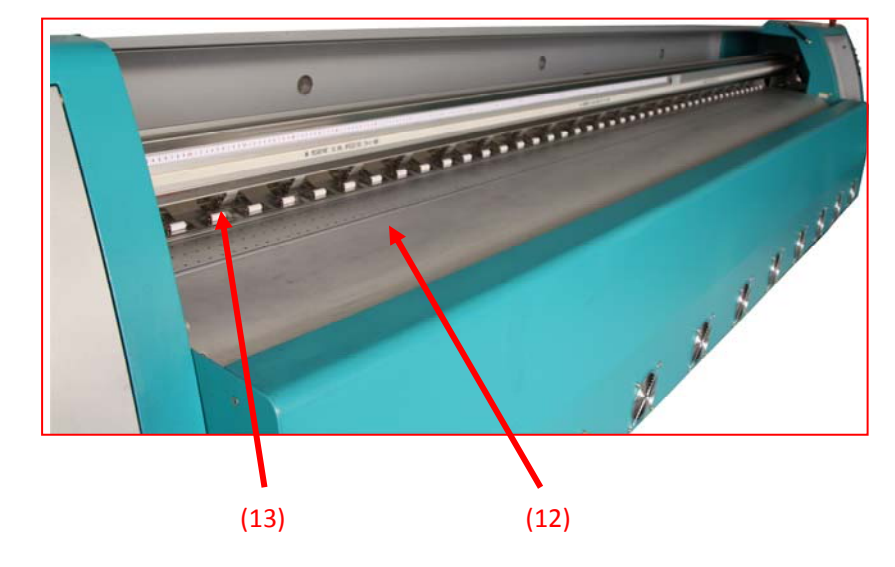

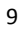

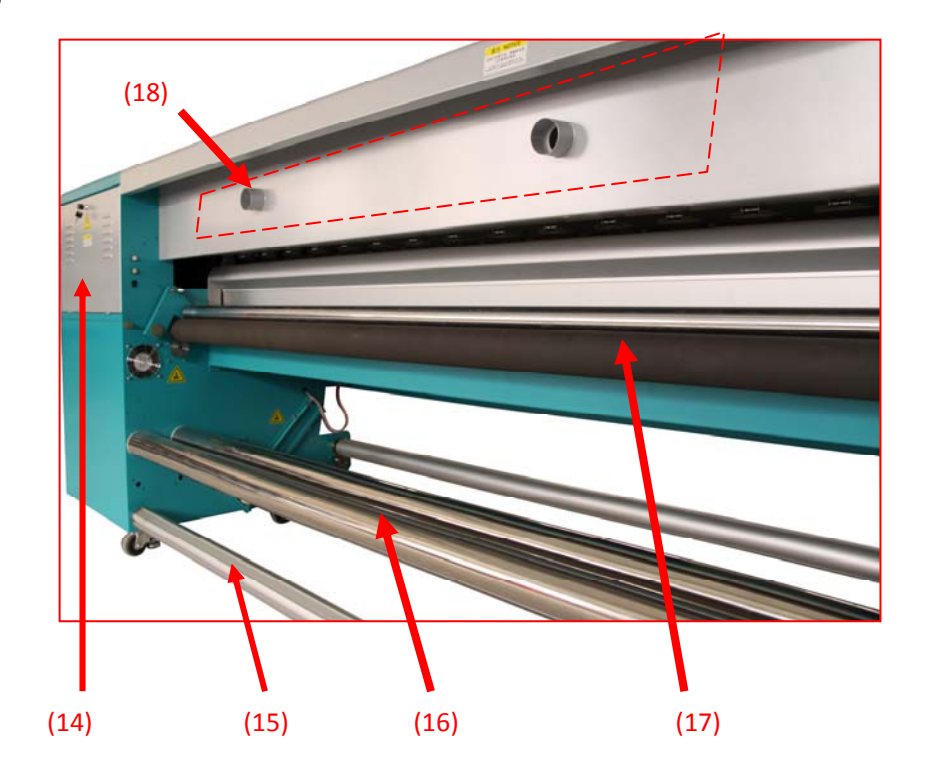

- (14) Electronic Board
- (15) Single Feeding Bar
- (16) Double Feeding Bar
- (17) Media Pulling Bar
- (18) Ventilation Outlet

# **3.2 Name and Function of the Controlling Parts**

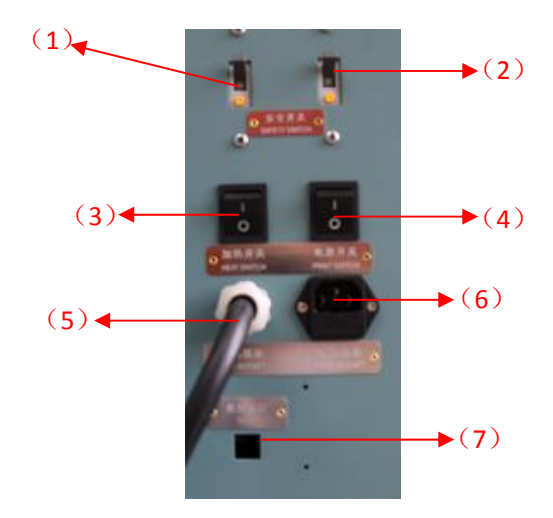

- (1) Heater safety switch
- (2) Printer safety switch
- (3) Heater main switch
- (4) Printer main switch
- (5) Heater power cord / socket
- (6) Printer power socket
- (7) USB cable connector

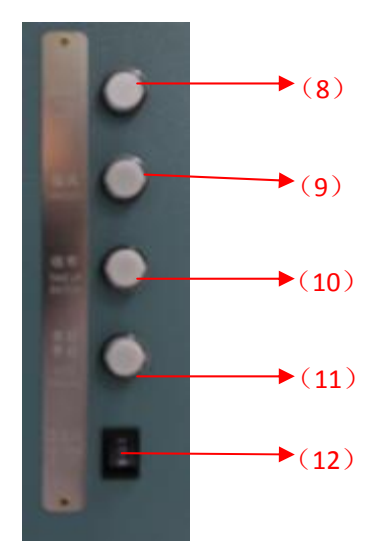

- (8) Printhead voltage
- (9) Media suction
- (10) Take-up main switch
- (11) Take-up auto/manual switch
- (12) Direction switch

# **Take‐up Control**:

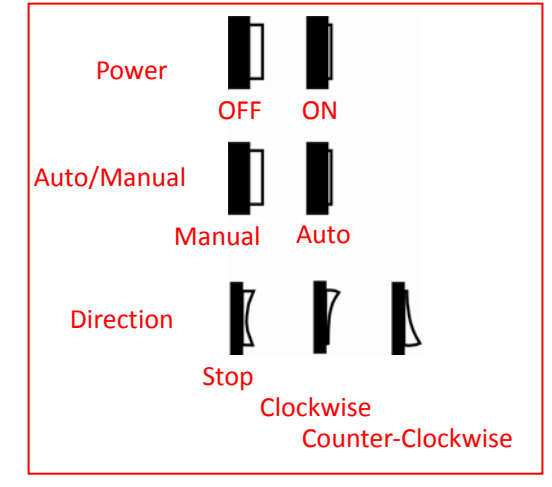

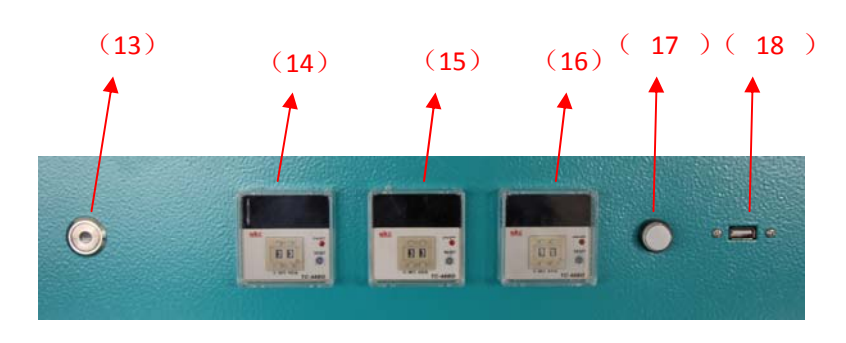

- (13) Computer ON/OFF Button
- (14) Drying-heater Temp **Controller**
- (15) Mid-heater temp. controller
- (16) Pre-heater temp. controller
- (17) Heater ON/OFF Button
- (18) USB Connection

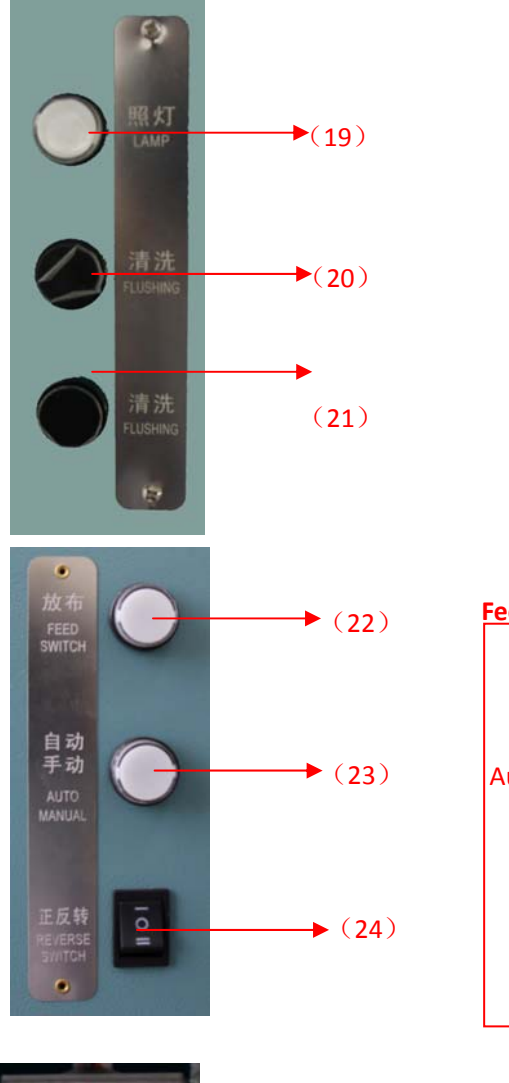

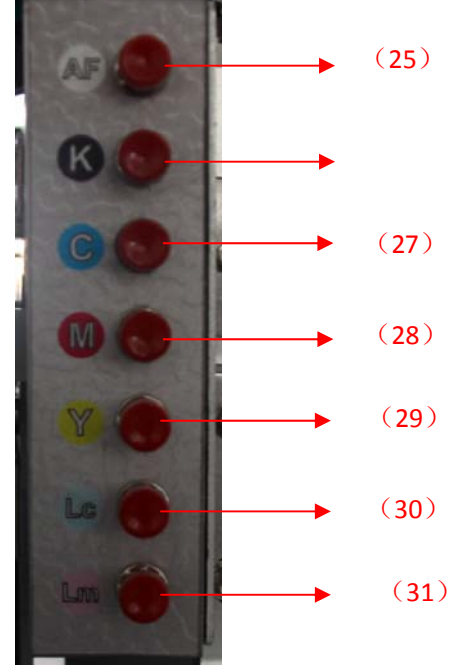

- (19) Printhead light
- (20) & (21) Solvent cleaning
- (22) Feeding system switch
- (23) Auto/manual switch
- (24) Direction switch

# **Feeding Control**:

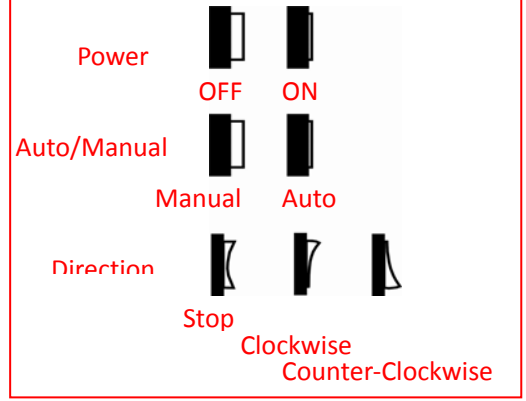

- (25) Positive pressure cleaning button for all
- (26) Positive pressure cleaning button for K
- (27) Positive pressure cleaning button for C
- (28) Positive pressure cleaning button for M
- (29) Positive pressure cleaning button for Y
- (30) Positive pressure cleaning button for Lc
- (31) Positive pressure cleaning button for Lm

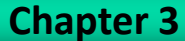

# **3.3 Ink Supply System**

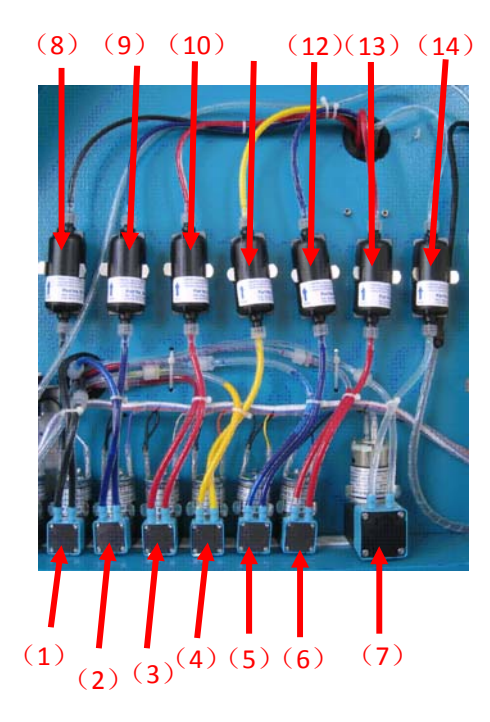

- $(1)$  K ink pump  $(2)$  C ink pump (3)M ink pump  $(4)$  Y ink pump (5)Lc ink pump (6)Lm ink pump (7) Solvent pump (8)K filter  $(9)$  C filter  $(10)$  M filter  $(11)$  Y filter (12)Lc filter (13)Lm filter
- (14) Solvent filter

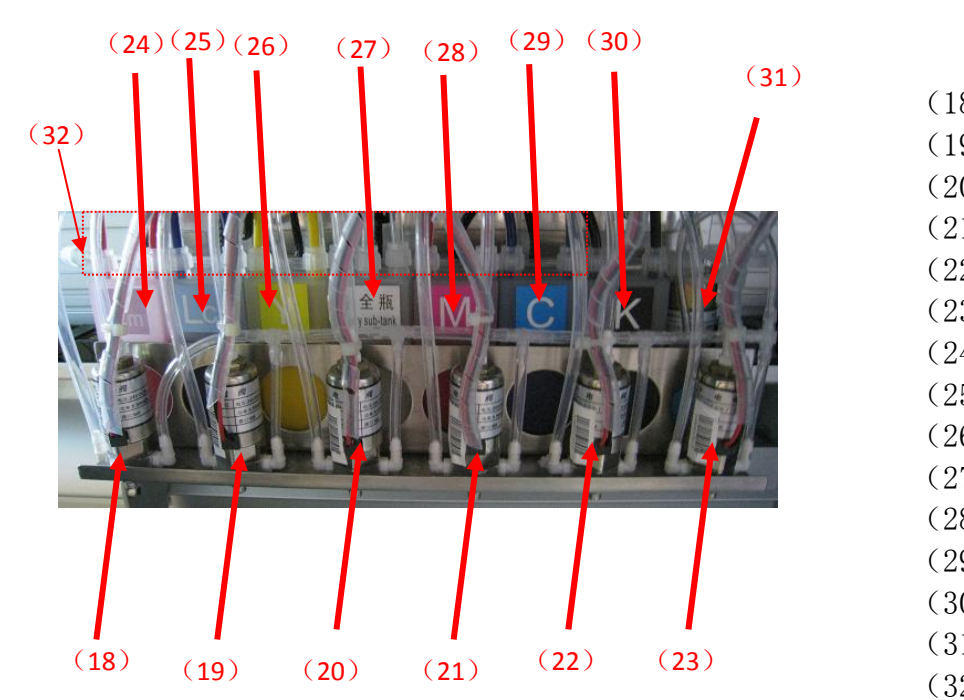

(18)Lm elec mag. valve (19)Lc elec mag. valve (20)Y elec mag. valve (21)M elec mag. valve  $(22)$  C elec mag. valve (23)K elec mag. valve (24)Lm subtank (25)Lc subtank (26)Y subtank (27) Safety subtank (28) M subtank  $(29)$  C subtank (30)K subtank (31)Air pump (32) Solvent tube

Note: Connect the solvent tube to the ink tube before start solvent flushing! After finish solvent flushing, empty the solvent in the tube. Cap the solvent tube.

# **4.1 Feeding Instruction**

1) Load the material to the media support bar

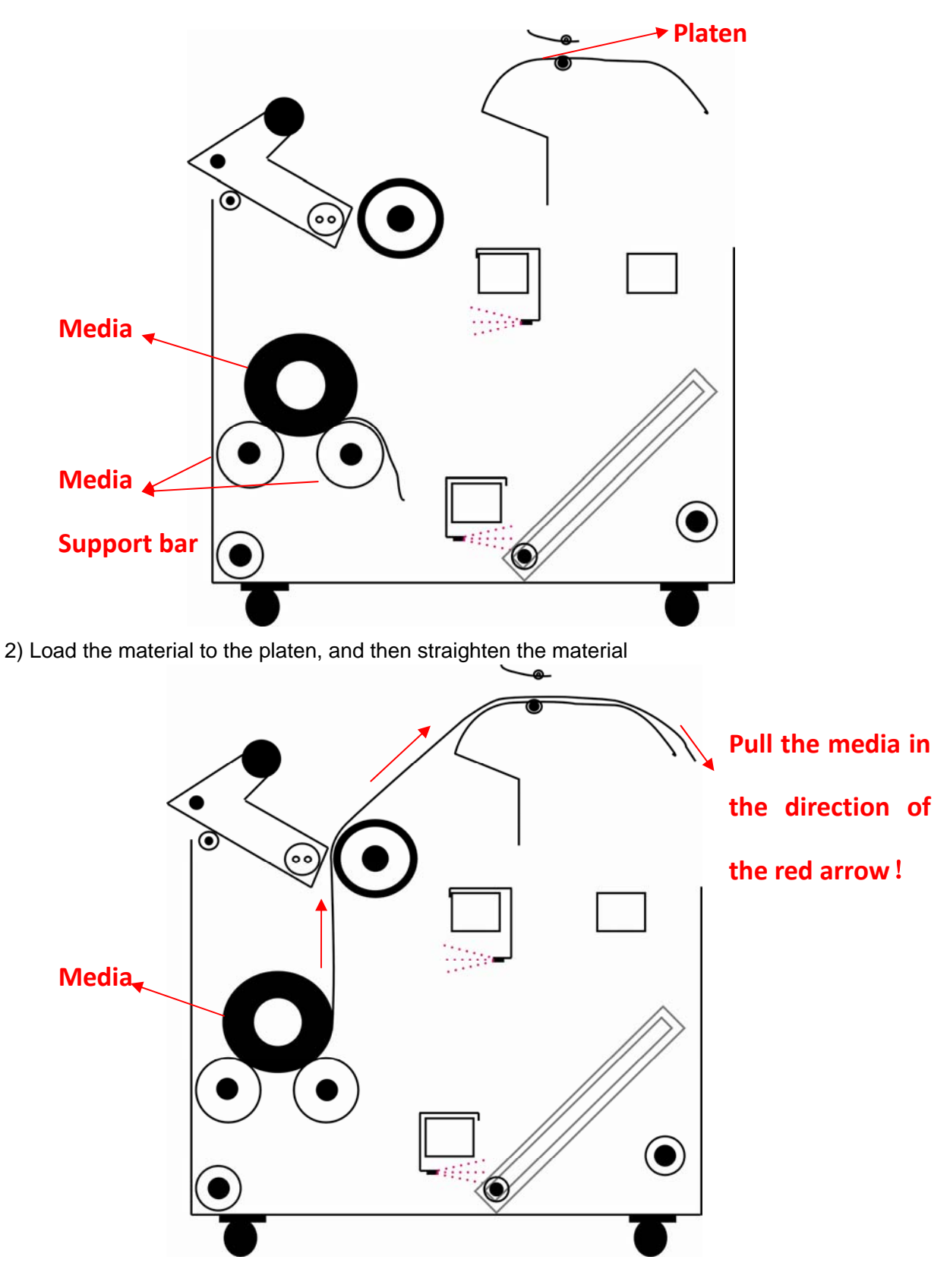

**Chapter 4 Basic Operation**

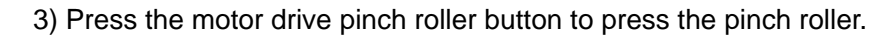

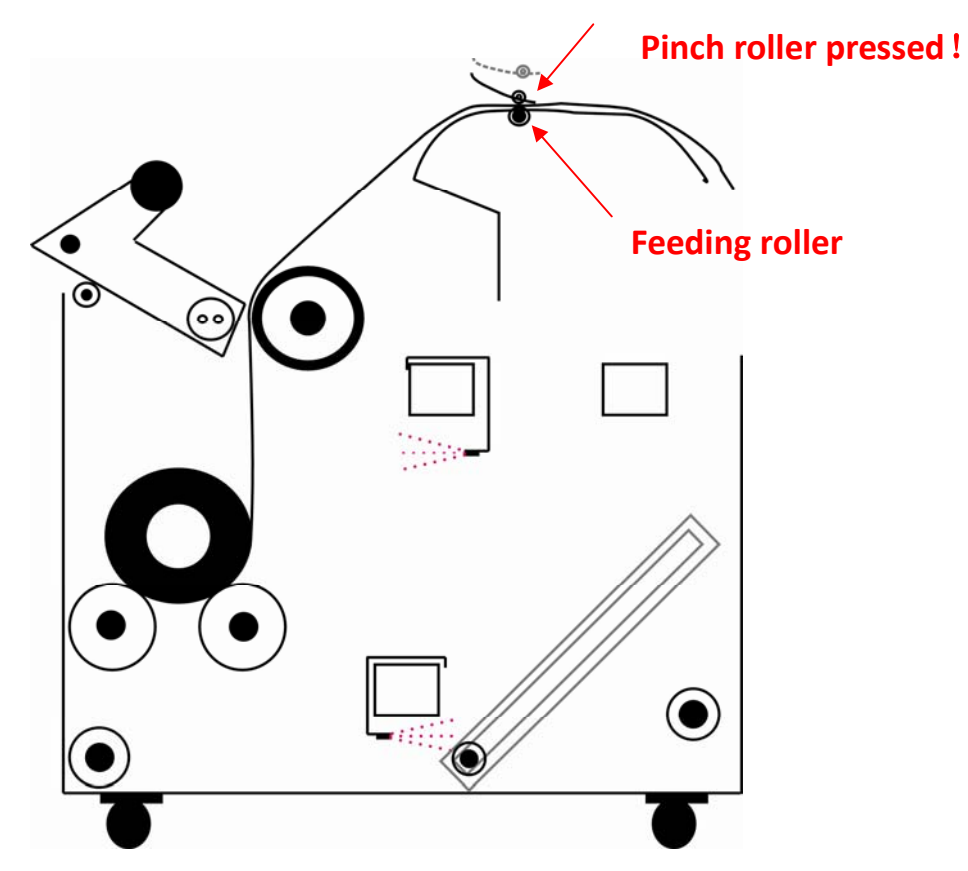

4) In the driver software, move the media backward by 100mm in the direction of the arrow.

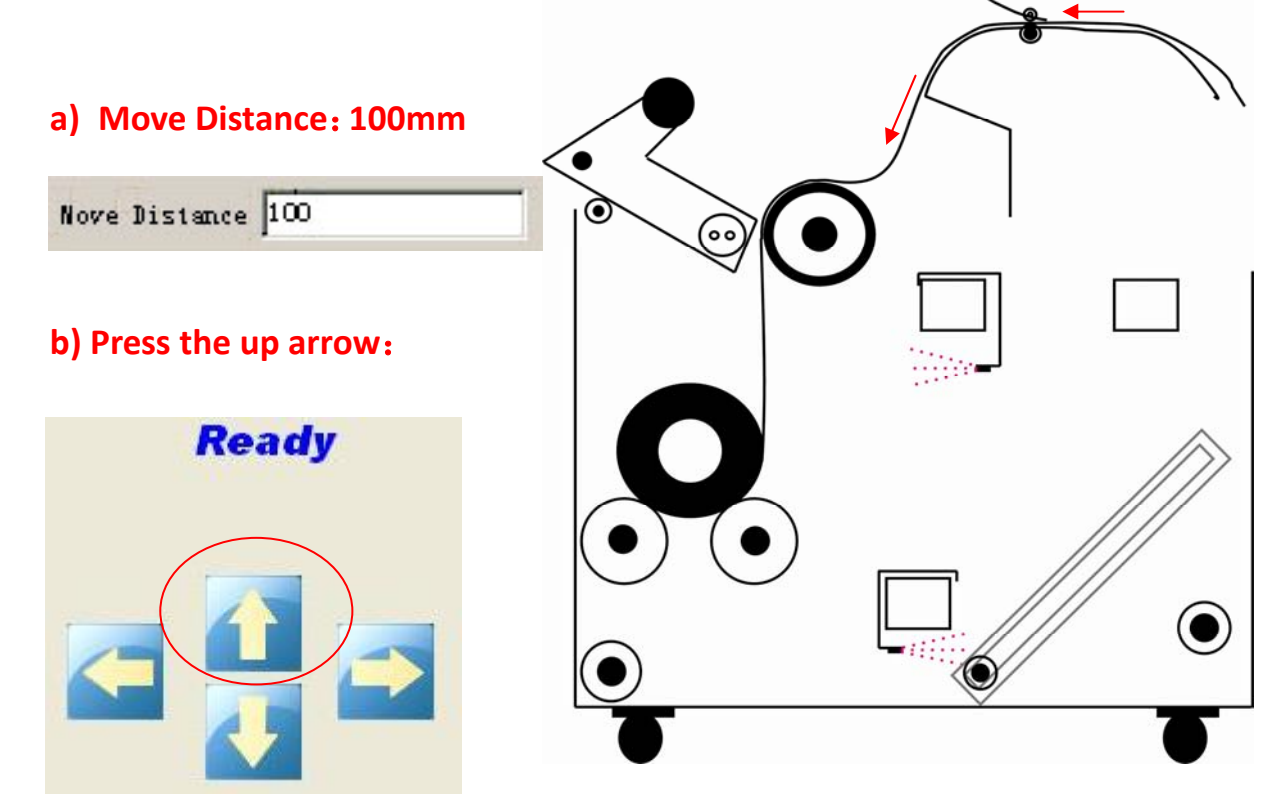

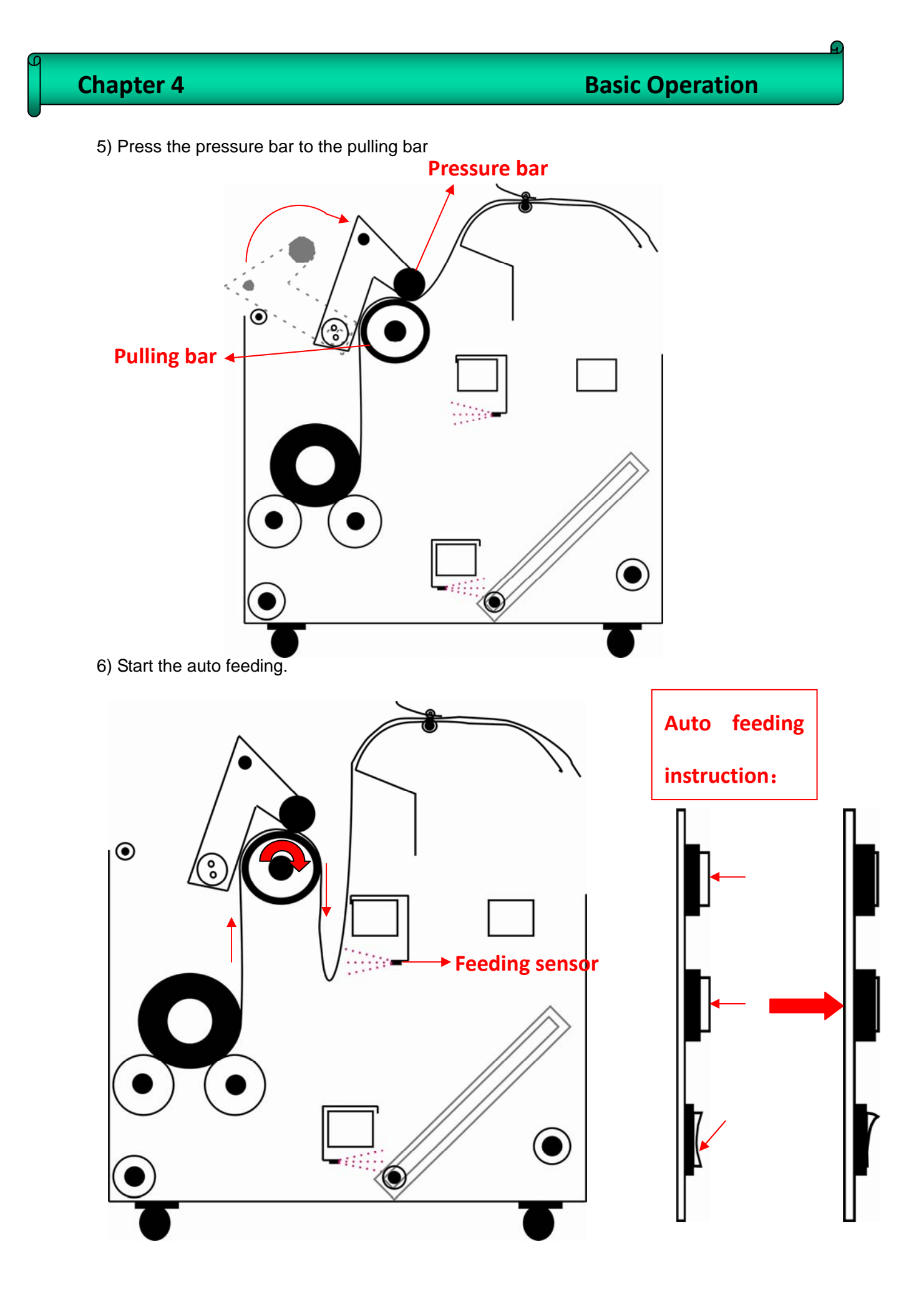

# **4.2 Characteristics**

- SPT 1020\_35pl printheads x 6;
- Resolution: X direction 720\360\240 DPI;

Y direction 1080\720\360 DPI;

- Colors: 6 colors ;
- Print mode: 1,2,3,4 Pass;
- Output mode: File or TCP/IP(Rip and Print at the same time);
- Output preview: Convert prn/prt file into a small bmp file for previewing;
- **Print intelligently: Skip white area;**
- Setting of multi-printing;
- Automatically flash jetting: Automatically clean printheads by flash jetting during printing;
- Home flash jet: Prevent nozzles of printheads block while not in printing state;
- Color bar: Prevent nozzles clogging, and observe nozzles status. Able to set the width of color bar and the distance from image;
- Able to align printheads, step difference , and bi-direction difference;
- Able to print uni-direction or bi-direction and mirror;
- Edge feather: Lighten pass line;
- Cleaning System: Setting of auto-cleaning with Solvent;
- Individual Positive Pressure Cleaning System: Clean with ink for each color, and avoid the waste of ink;

# **4.3 Software Installation**

This software consist of printer driver, printing adjustment and picture printing functions. Running this software requires a certain hardware and software condition. Herein, you are going to be introduced the operating system environment required, software and hardware configuration and software installation.

Please follow the following steps to install the software.

1) Double-click the "Setup.exe" file in the installation disk, start installing as shown below,

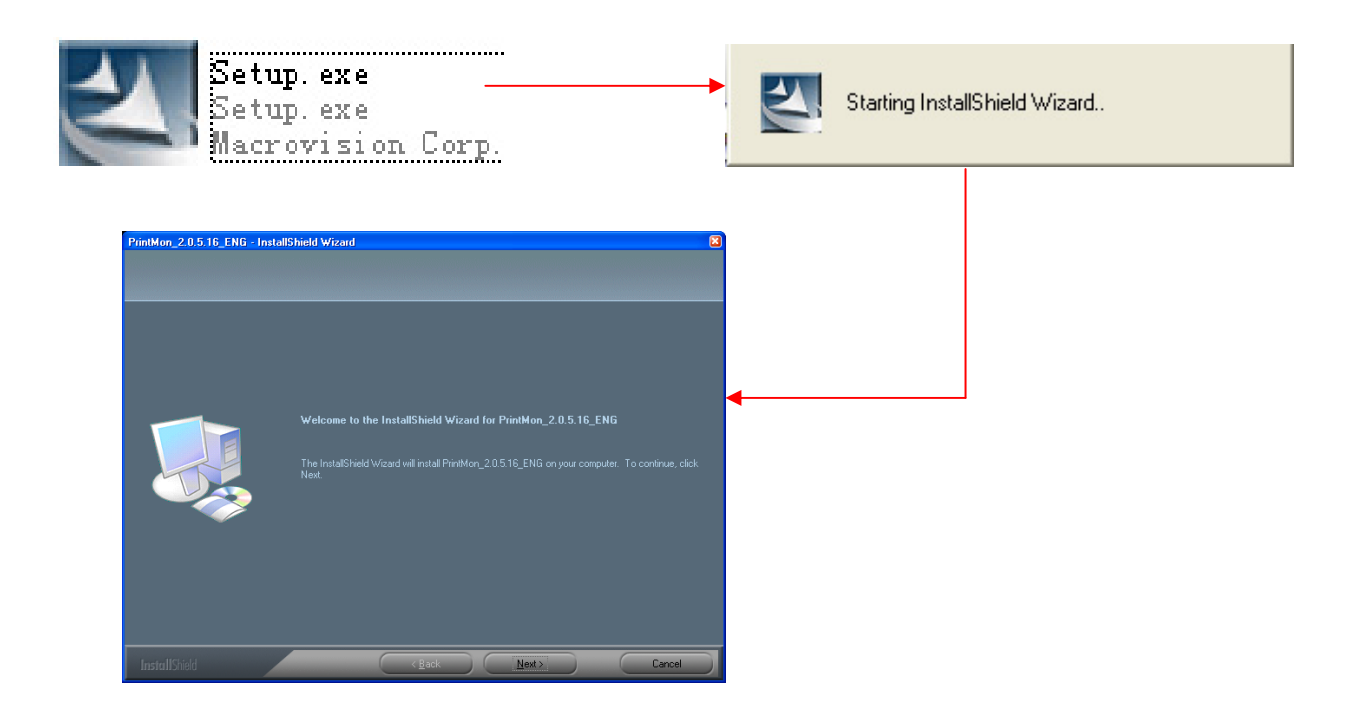

2) Then follow the above instruction, click "Next", the following interface will show up, you have to enter the user and company name as well.

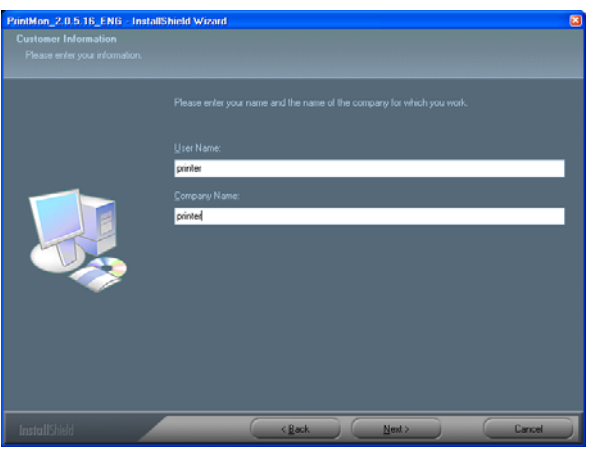

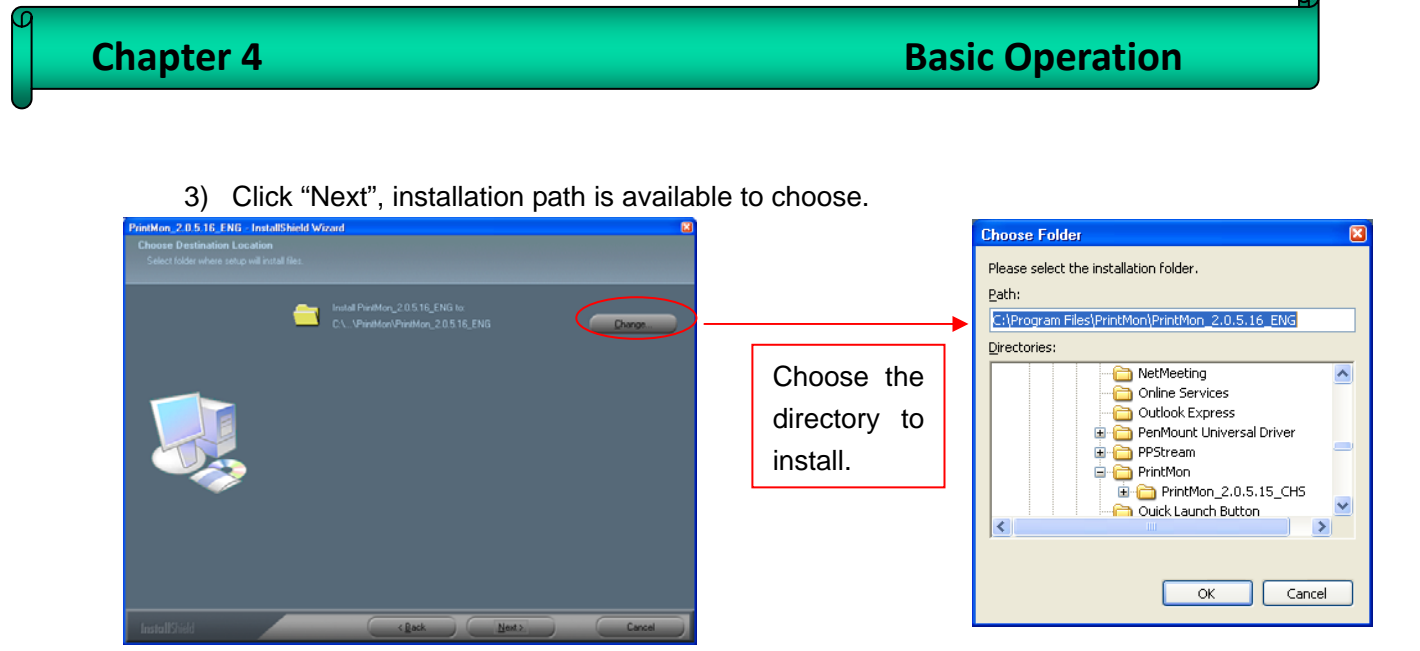

4) By clicking "Next", the installation progress will appear, then click "Confirm", "configuration file options" dialog box will appear as shown below. Then, choose the  $SPT10206\_35p1$ . ini file which corresponding to the print head.

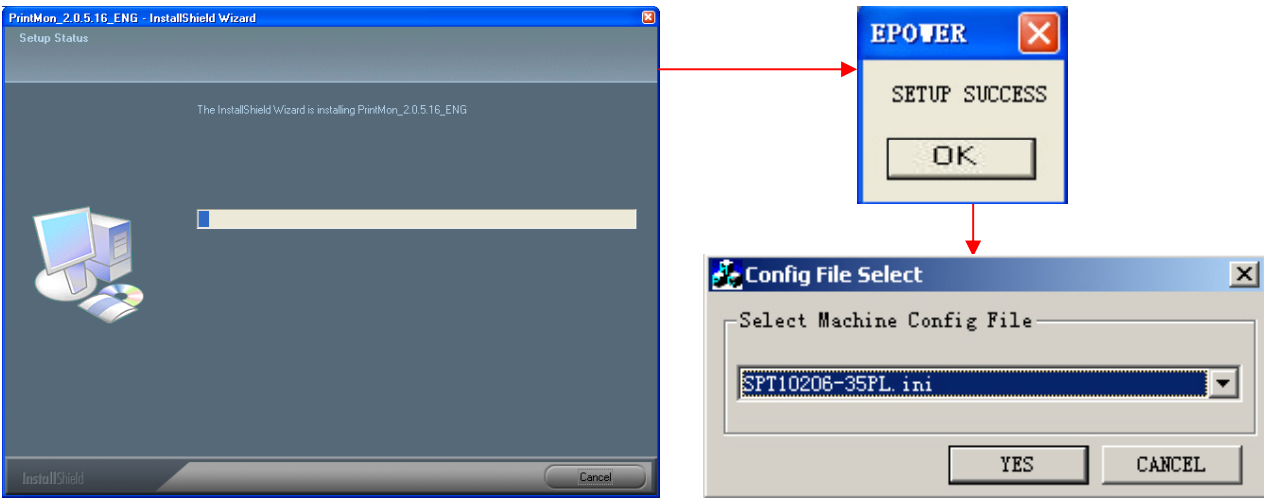

5) Click "Confirm" to finish installation.

# **4.4 Software Interface**

# **1) Control panel introduction:**

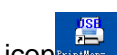

Find the following shortcut icon  $\frac{1}{\sqrt{1-\frac{1}{2}}}\frac{1}{\sqrt{1-\frac{1}{2}}}$ , double-click the icon to open the software. Let us

take a look at the main interface first.

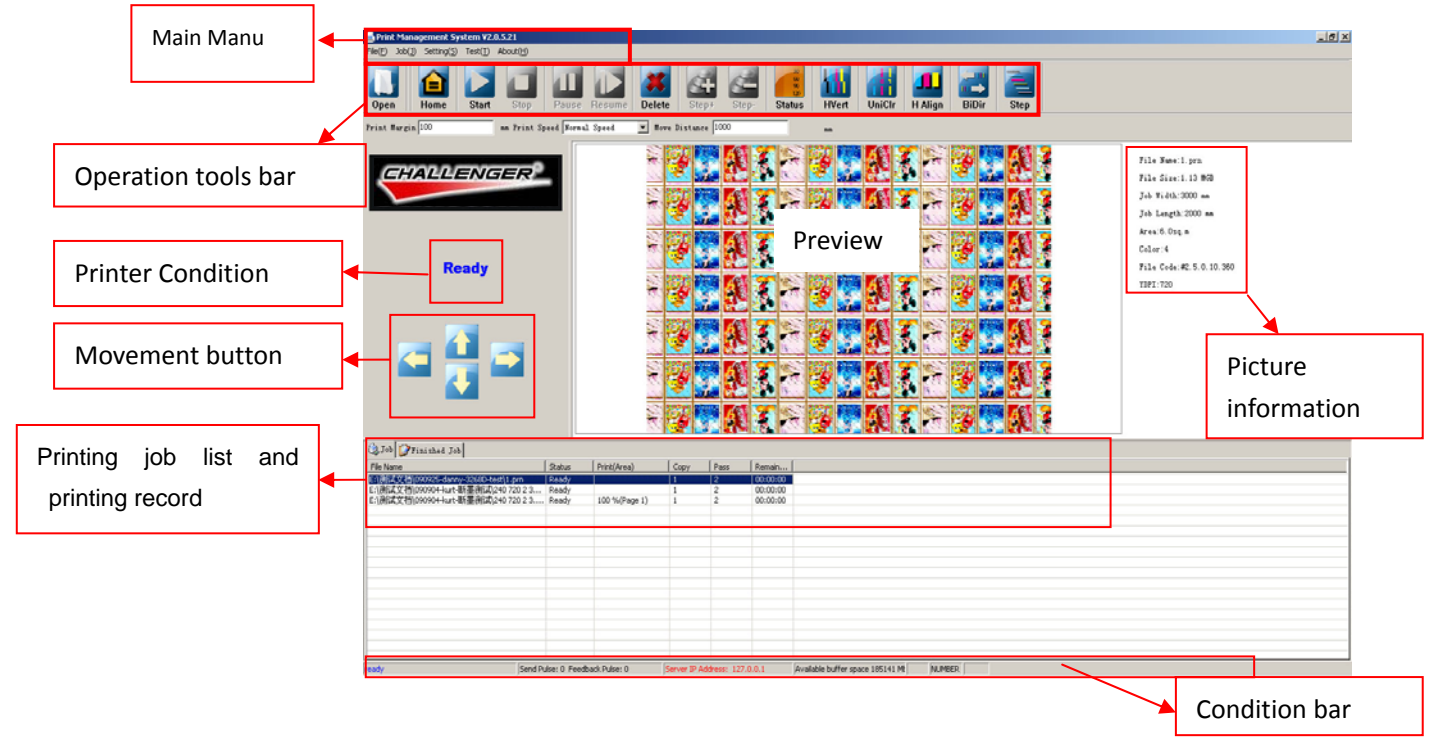

# **b) Main Manu**

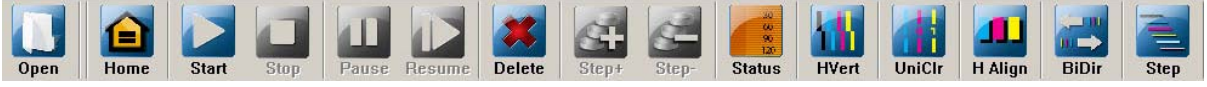

Through the operation toolbar, we can speed up the implementation of commands which are commonly used in the software. There are various kinds of adjustment buttons, their functions are the same as they are found in the corresponding menu.

# **c) Status Bar**

Send Pulse: 0 Feedback Pulse: 0 Server IP Address & o192.168.1.86 Available buffer space 6925 M ready From the left to the right , "Function Description", "Send Pulse", "Feedback Pulse", "Server IP Address", and "Available Buffer Space" respectively.

Function Description: Displays the current printer status

Send/Feedback pulses: Display the Send/Feedback pulses as the carriage move so that user can judge the problem according to the data.

Server IP address: Display Local IP address, the IP address of the printer is 127.0.0.1 when online printing is taken place.

Available Buffer Space: Buffer zone is a temporary place for saving the file at times of net printing. When the buffer space is smaller than 500M, it turns RED to warn the user.

# **4.5 Software Initialization**

- **1) Printer initialization (Brand new printer has to be initialize according to the following instruction)** 
	- 1.1 Double-click the icon the open the software, then select the "Test" menu.

Test(T)  $\overline{\text{About}(\underline{\text{H}})}$ Machine Length Test(T) Y Motor Test(S) X Motor Test(M)

X Motor Speed Setting(X)

1.2 Machine Total Length: Select "Test" ---> "Machine Length Test"

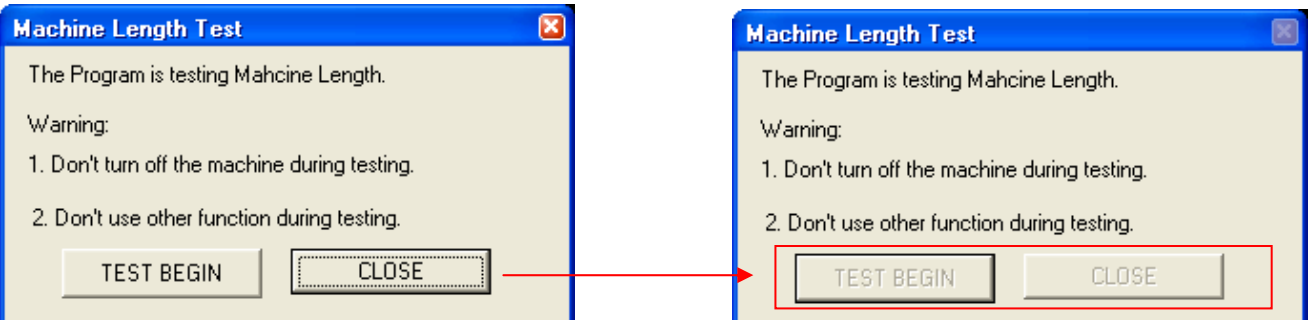

Click "Test Begin" to start measuring the machine length and calculating the X motor gear ratio. The carriage will move back and forth twice, and the following dialog will show up after finish testing.

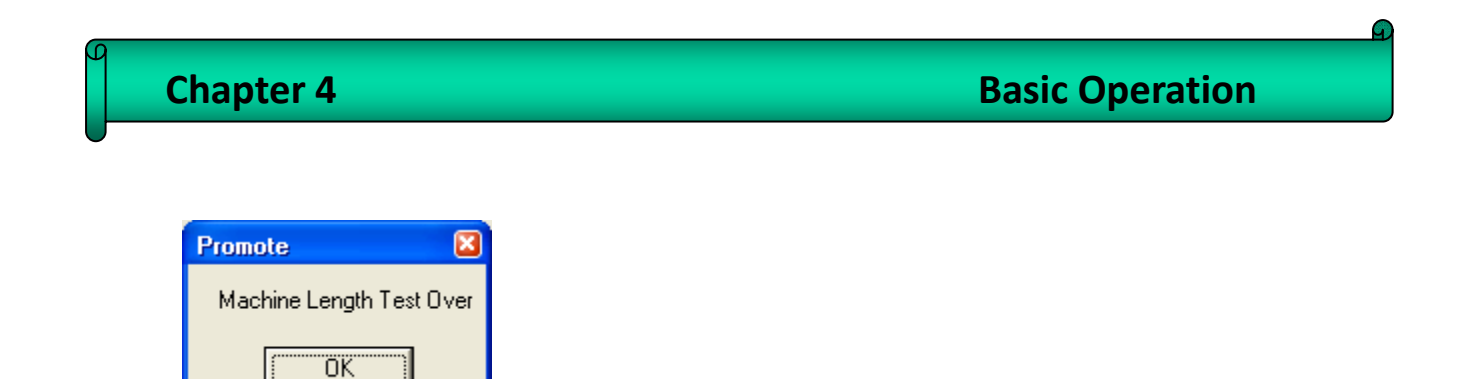

Then,click "OK" to finish testing.

1. 3 Y motor gear ratio setting: "Test" --> "Y motor Test"

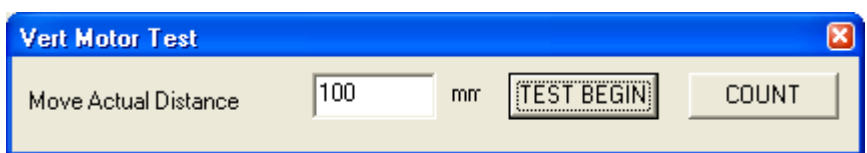

First of all, we marked a sign (1) on a certain place of the printer platform, then click "Test Begin", the media will be fed a bit, then mark a sign (2) on the same position. Use a ruler to measure the distance between (1) and (2) as shown below. Enter the actual measurement results into "Move Actual Distance", then click "Count", the following dialog will show up.

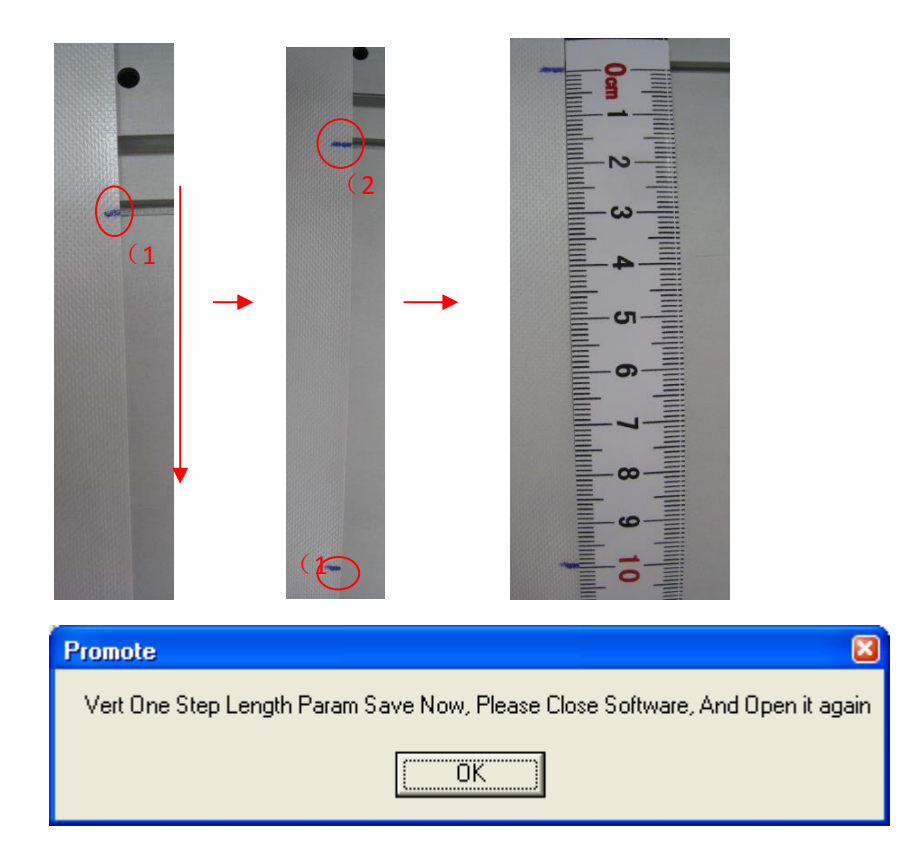

Click "OK" to quit the software. Restart the software and redo the "Y motor Param Setting" until the actual feeding distance is 10mm.

1.4 X Motor Test: Select "Test" --> "X Motor Test"

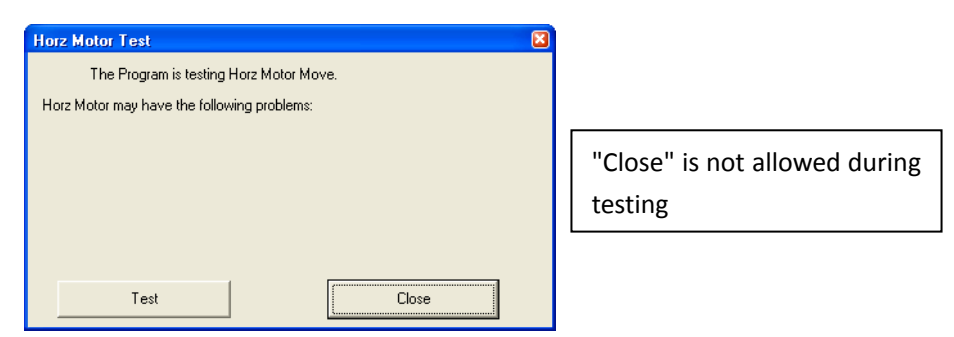

This step is mainly testing the status of the motor movement, the carriage will move back and forth 20 times as you click on "Test ", The test result will be provided in the following dialog box as it is finished.

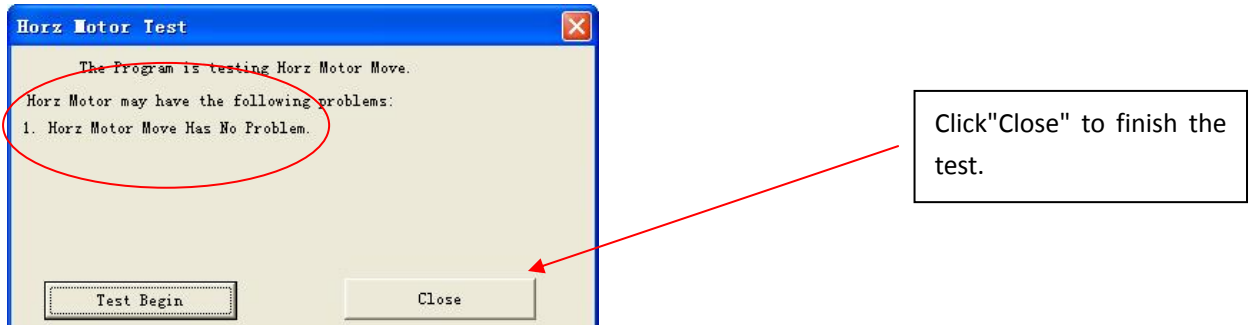

1.5 X Motor Speed Setting: Select"Test" --> "X Motor Speed Setting"

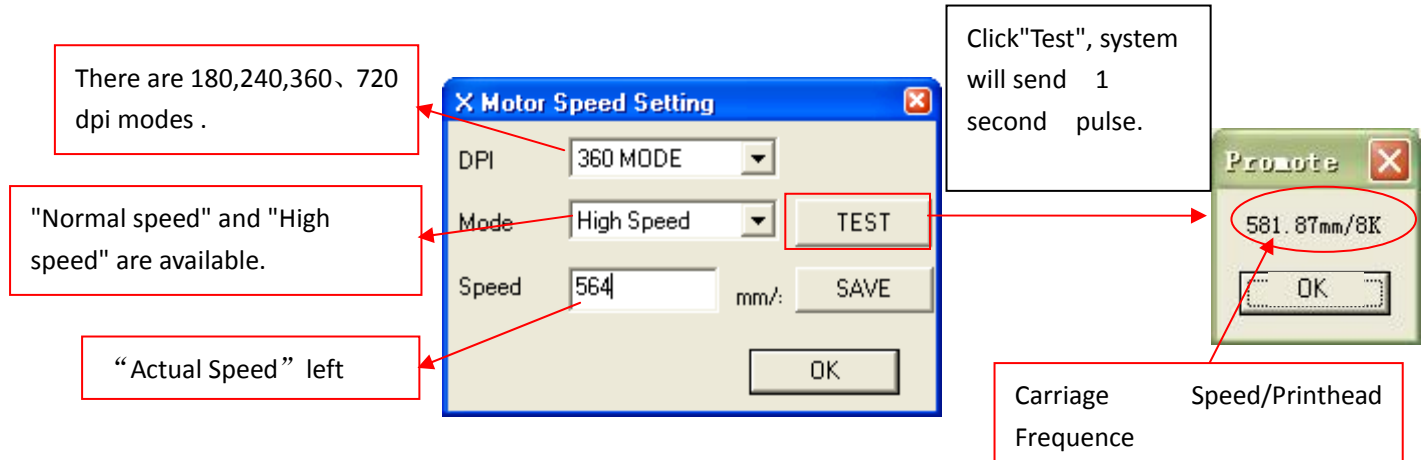

**Noted: Speed calculation method:** (Print head frequence/Print mode) \*25.4 = carriage speed

240 mode: normal=(6460Hz/240dpi)\*25.4mm=684mm/s, high=(8000Hz/240dpi)\*25.4mm=847mm/s; 360 mode:normal=(6460Hz/360dpi)\*25.4mm=456mm/s high=(8000Hz/360dpi)\*25.4mm=564mm/s;

**Note**:**After entering the actual speed, have to click "Save" and then click "Test" so that the data could be saved.** 

## **2) Alignment**

- 2.1 Printhead Installation
- $(1)$  Push the printhead all the way to the end in an angle.

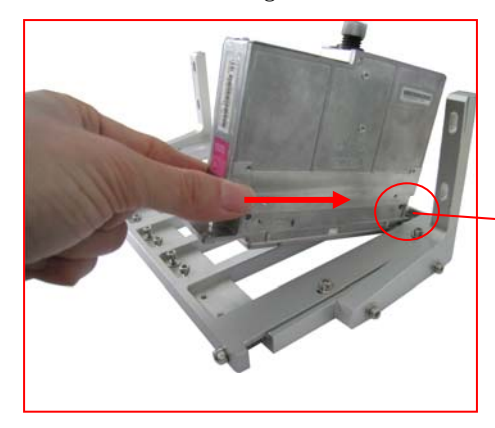

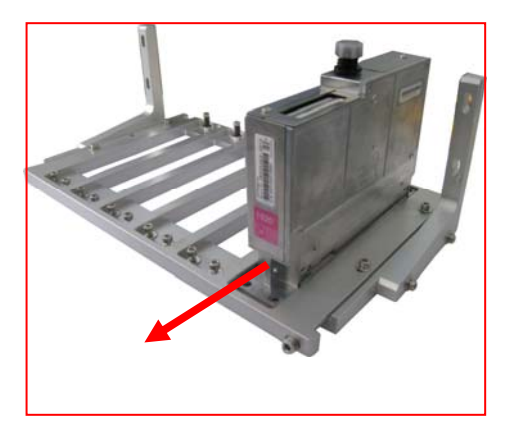

Note: Printhead under the o-ring

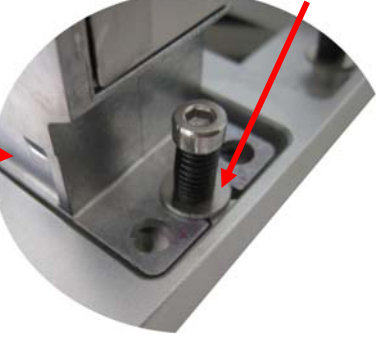

(2)Pull the printhead to the front ( 3 ) Push the printhead to the right,and then tighten screws

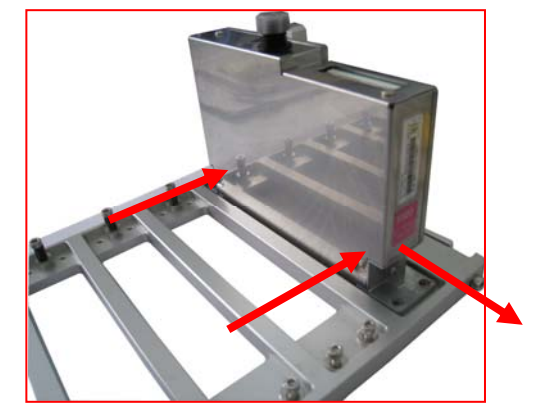

**Note**:**Install printhead from right to left according to the above steps!**

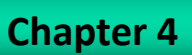

# 2.2 Printhead order printhead board:

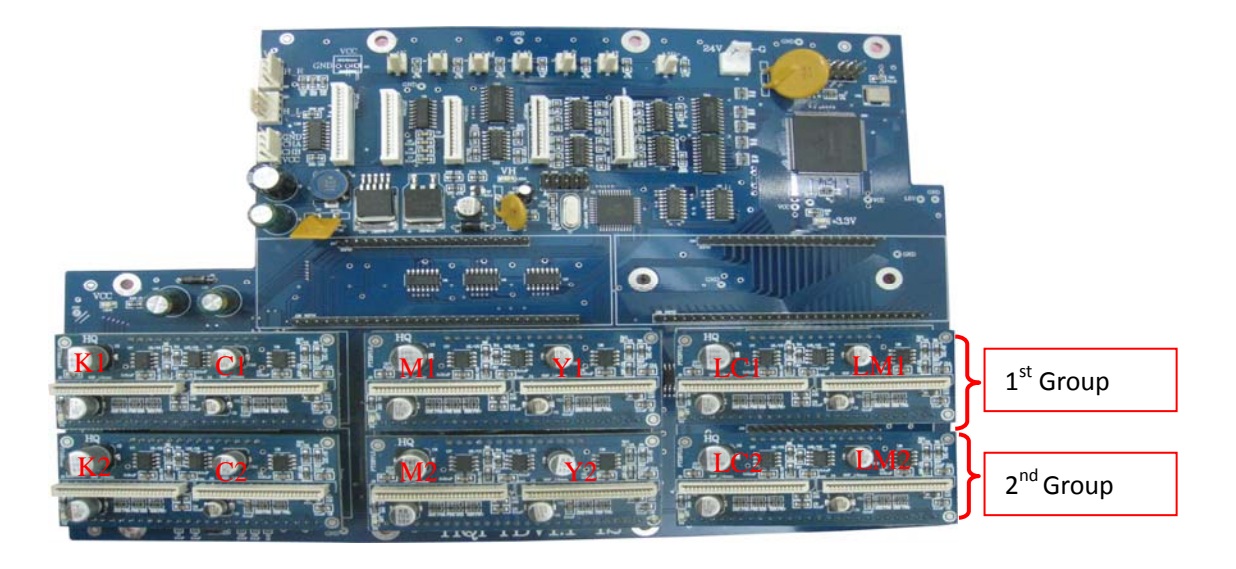

1020 printhead holder:

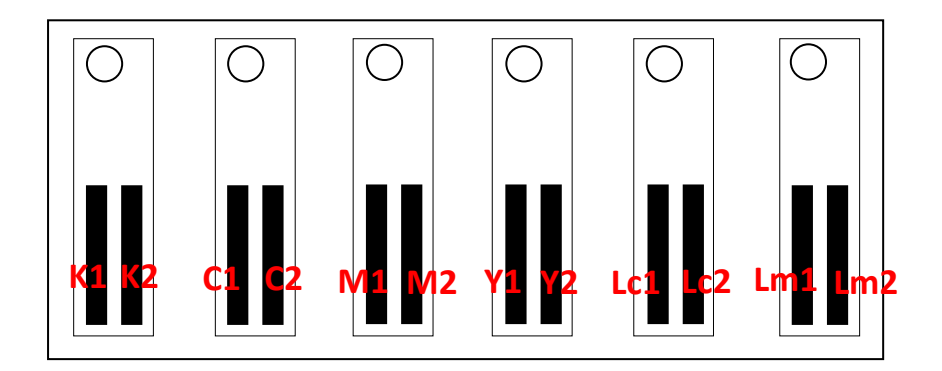

# **Connect the printhead to the printhead board according to the above diagram.**

2.3 Status: After install the printhead, print the nozzle status. Observe the printhead order and position, and the condition of the printhead.

"Status"shortcut on the main interface:

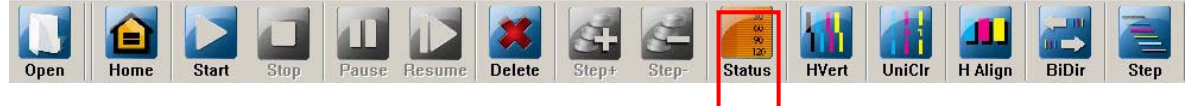

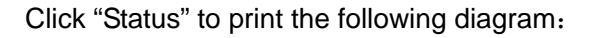

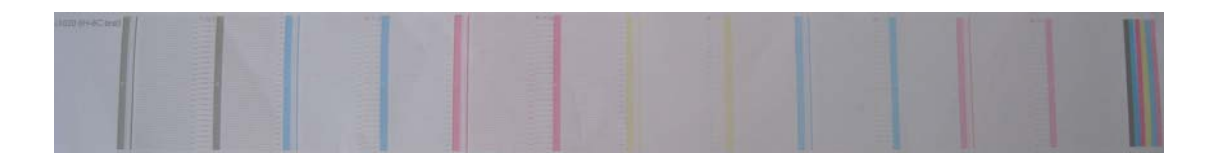

2.3 HVert: Printhead angle alignment. Observe the physical alignment of printheads. (**This step is not aligned well which will affect the following adjustment**) **Turn off the "Feather" before start alignment!**  "Printhead Vertical"Shortcut on the main interface: **Chapter 4 Basic Operation**

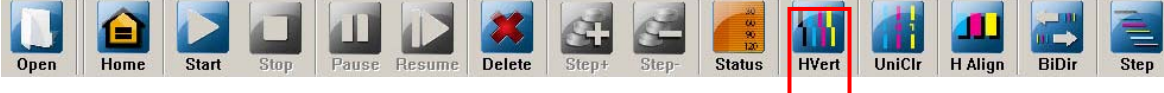

Click "HVert", The following diagram will be printed: (K for example):

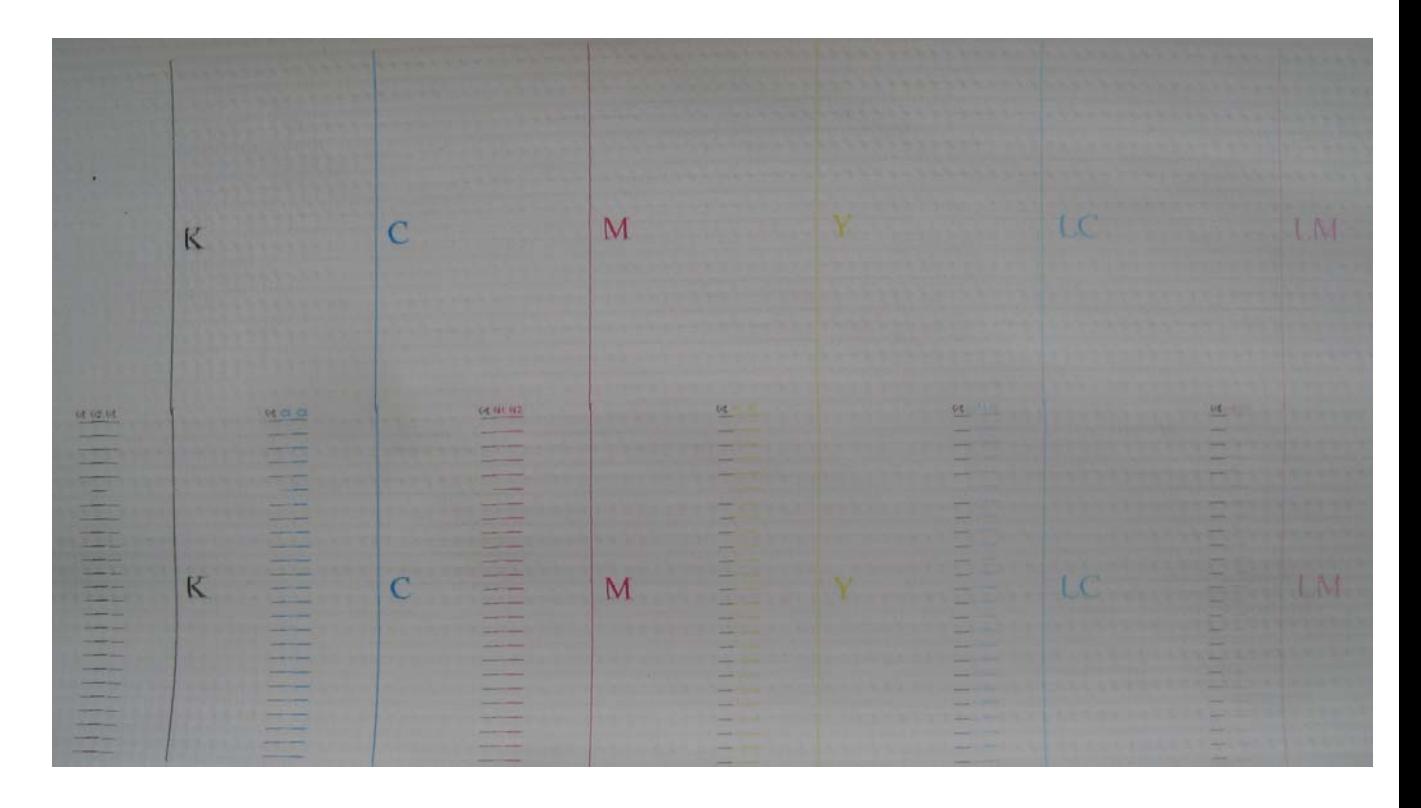

A、Physical printhead alignment:

The line from first pass is the reference, check whether the second line is vertically connected to the first line. Three situations will appear as following:

Situation 1:

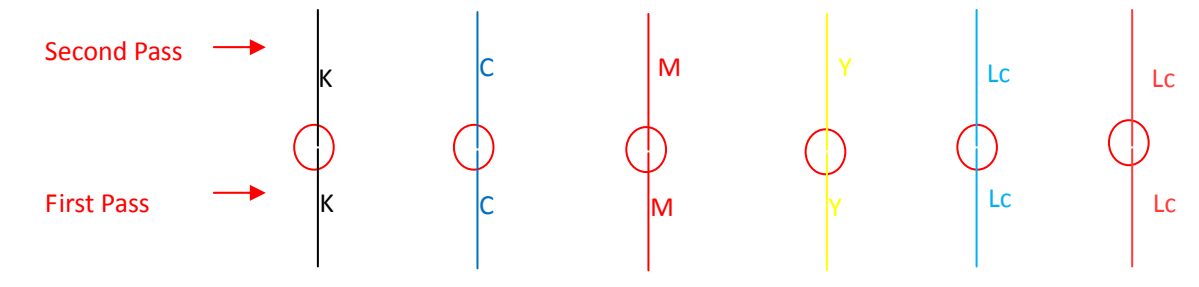

No need aligment!

**Chapter 4 Basic Operation**

# Situation 2: The second line is at the left of the first line:

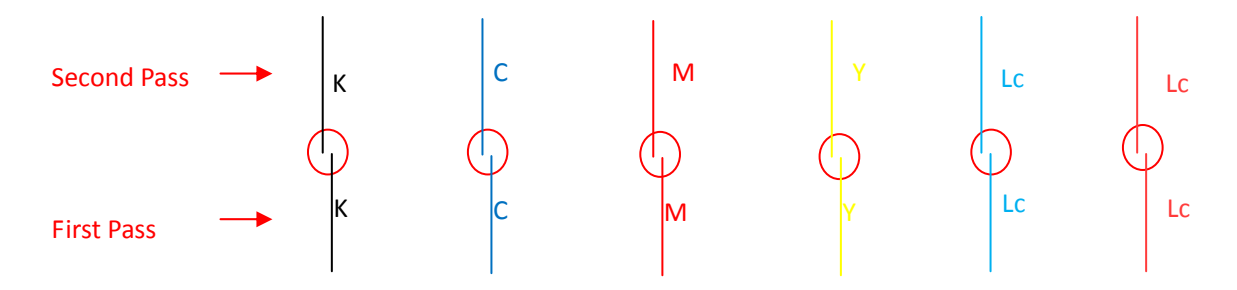

Alignment Method:

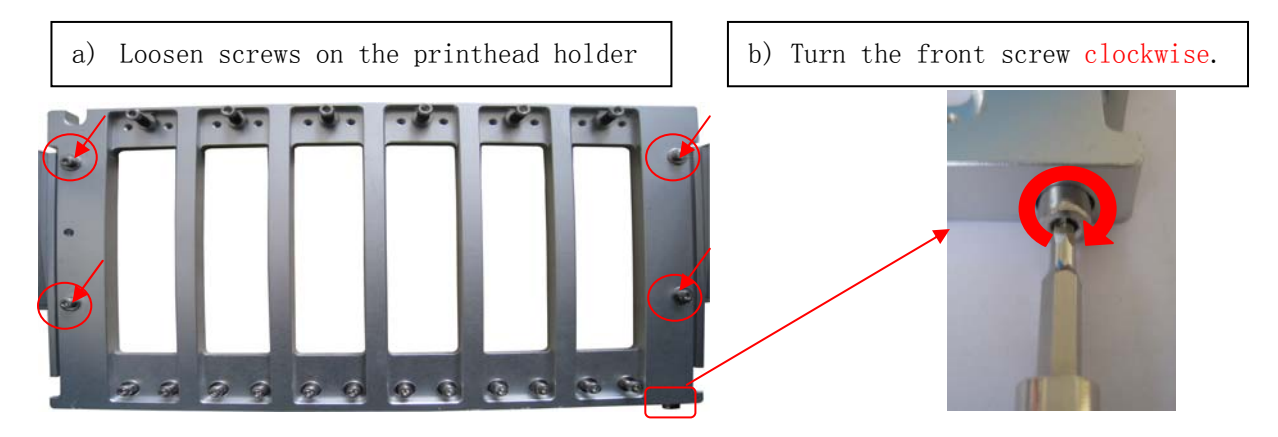

Situation 3: The second line is at the right of the first line

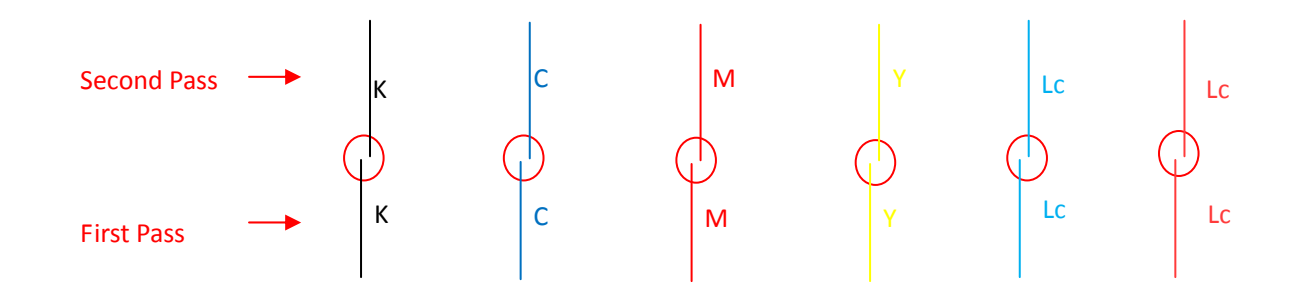

### Alignment Method:

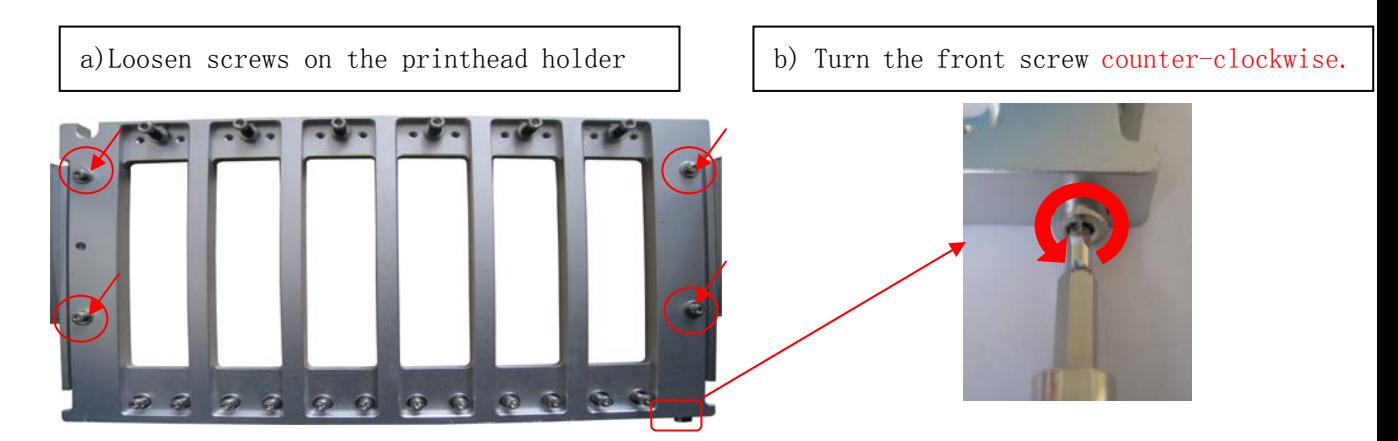

B) Check whether the horizontal lines are aligned (When the vertical alignment is done, the horizontal should be aligned as well. If not, need to align individually printhead slightly.)

### Horizontal Line Adjustment:

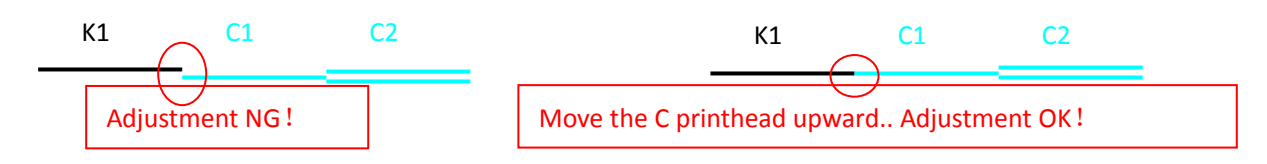

2.4 Uniclr Adjustment:

The shortcut of "Unicolor" on the main interface is showed as the below picture:

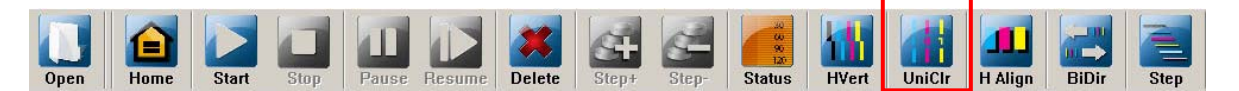

Print the below adjusting picture by clicking the button of "Unicolor"(example for black).

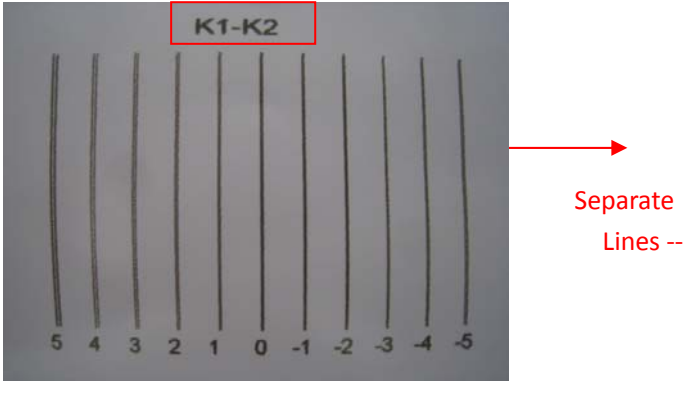

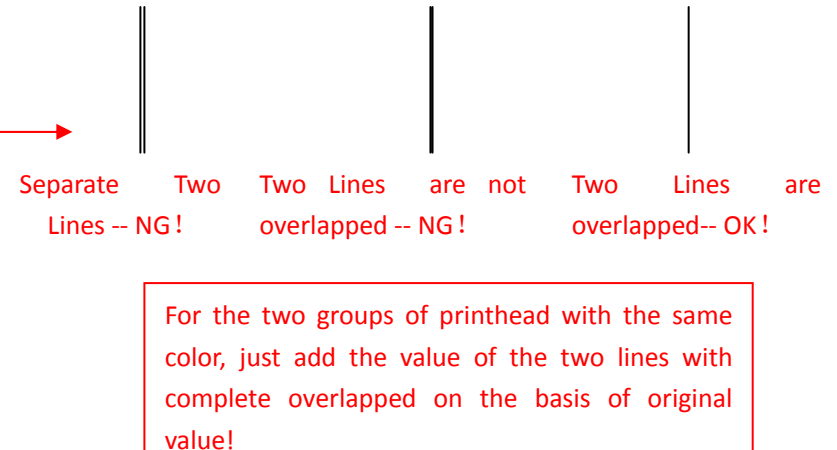

While the adjustment is not good, we need to adjust by software. Just enter "Setting\Option", showed as the below picture:

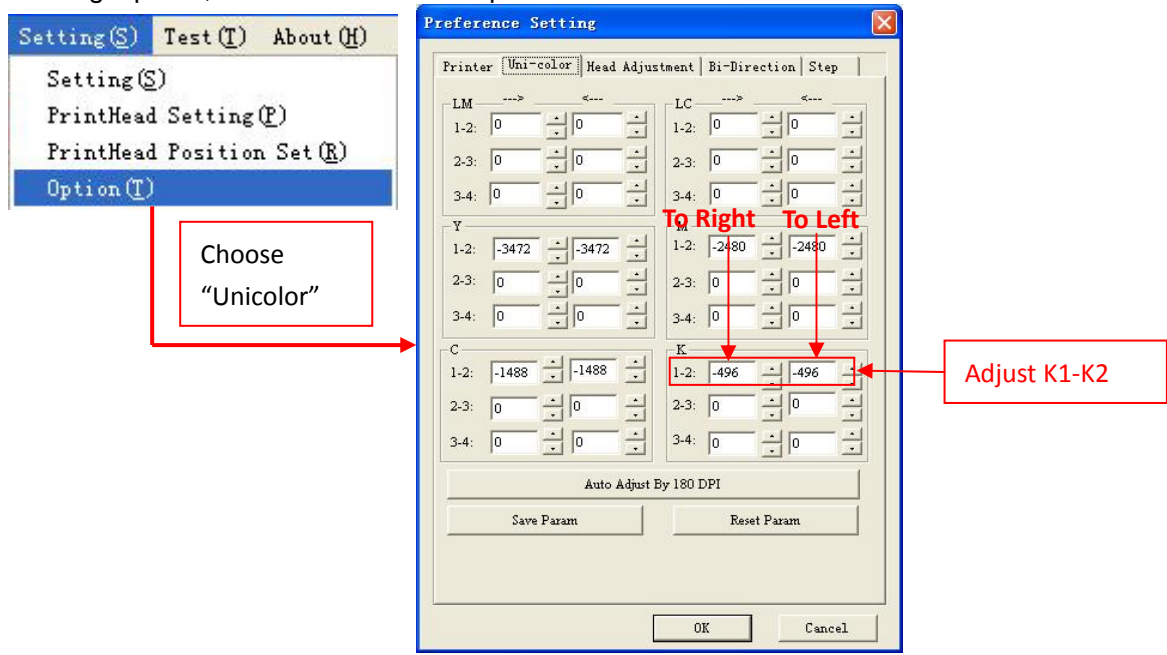

### **Default Setting of Uniclr:**

K: 1-2= -9 ; C: 1-2= -9 ; M: 1-2= -9 ; Y: 1-2= -9 ; Lc: 1-2=-9 ; Lm: 1-2=-9

**Please click the "Save Parameters" after inputing values, then print the adjusting picture of the same color again. If the adjustment still is not good, need to fine tune the physical alignment. After 180dpi is aligned, click the auto adjust to get the parameter for other dpi.** 

Reset Parameters:

While confused with setup of more parameters, please click "Reset Parameters" to recover the last saved parameters.

 2.5 H Align: It will be adjusted well by printing the different colors dots at the same position.

"H Align" shortcut key is shown in the following:

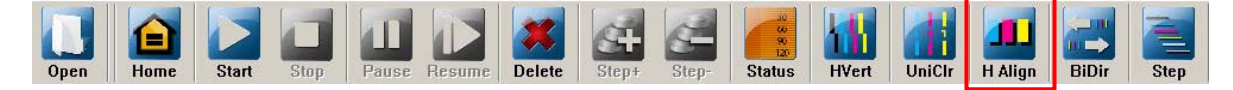

The diagram of "H Align" is shown in the following:

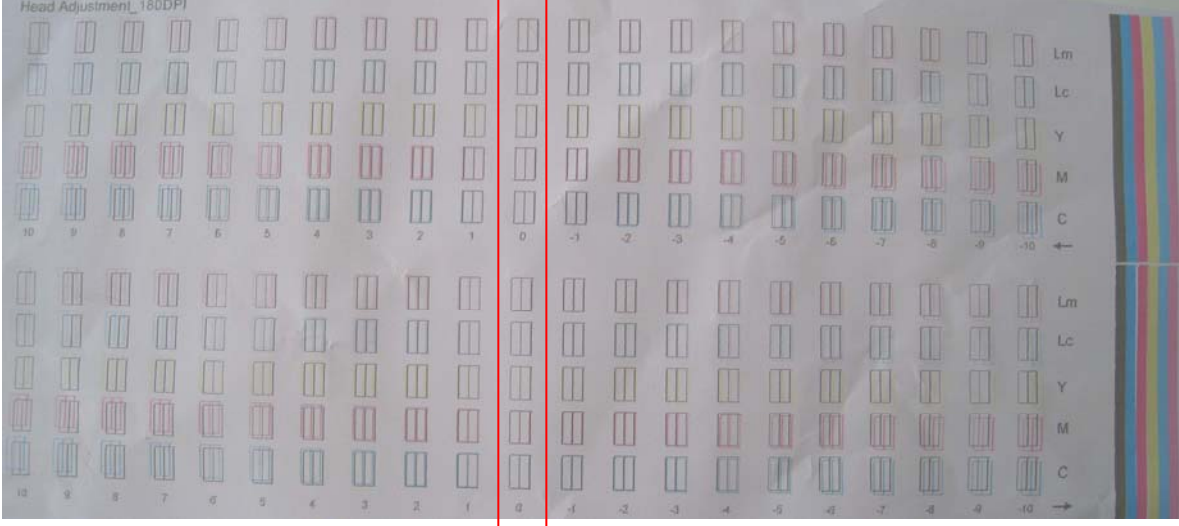

Note: K is the reference. At the "0" point, other color should overlapped on K. If not, look for the rectangle which is overlapped, and input the corresponding value into the "Head Adjustment".

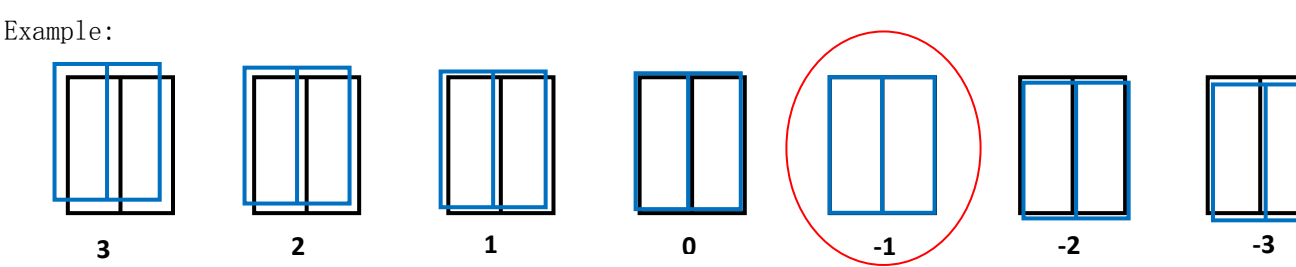

The C line and K line are overlapped well at "-1", modify the value in the software:

**Chapter 4 Basic Operation**

Enter "Setting\Option", showed as the below picture:

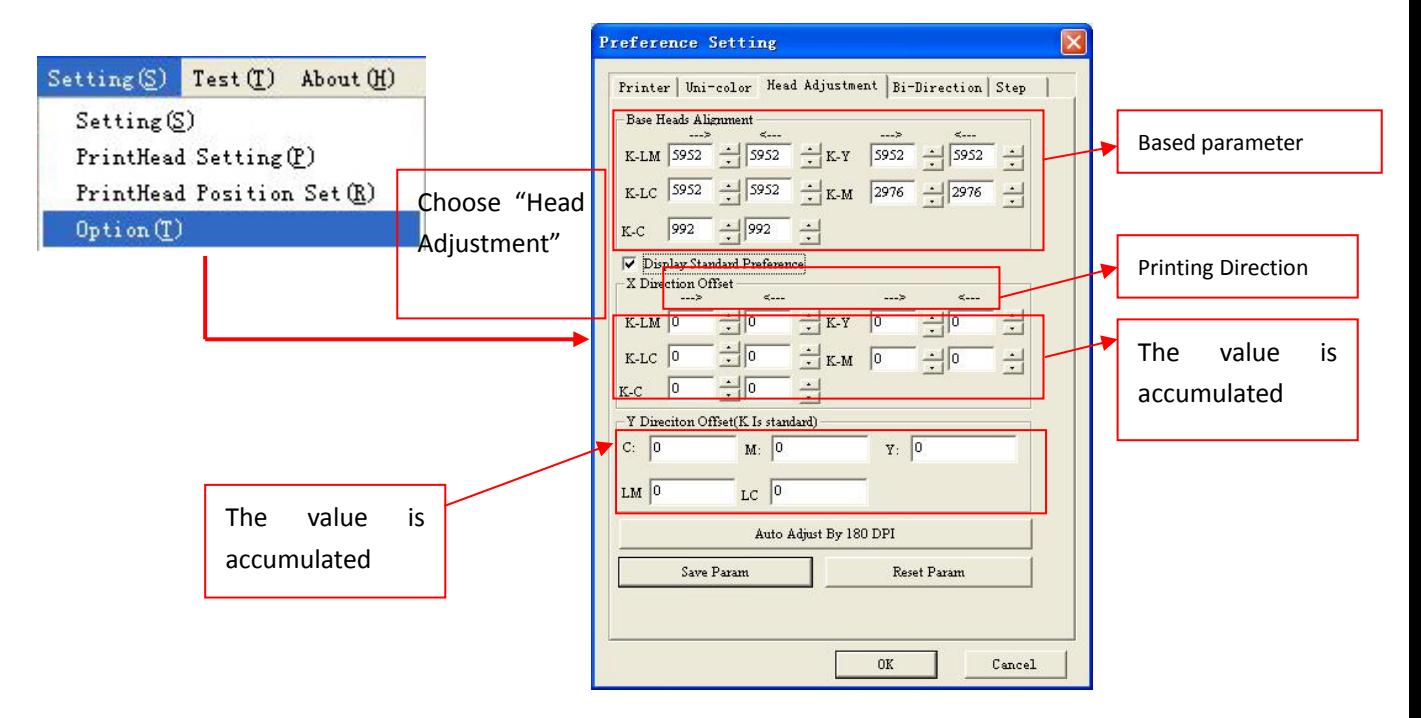

Please print the adjusting picture again after inputting and saving the parameters. Check if the color line are overlapped on K.

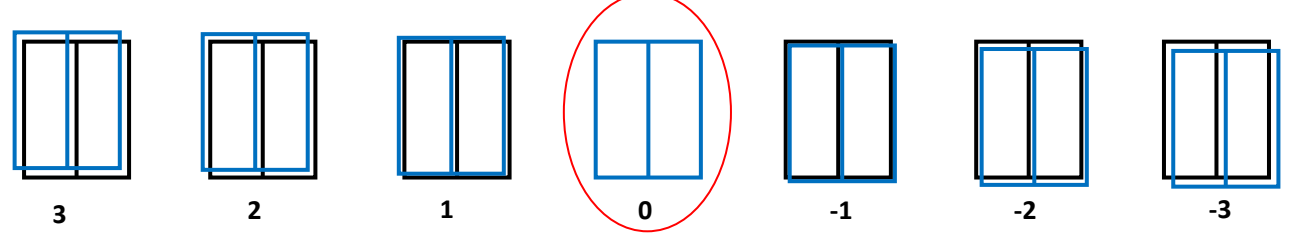

**Calculation of standard preference with the different colors:** (printing resolution of X direction / 25.4)\* physical position offset between K printhead and other printheads. For example, 180DPImode:

K-C= K1< $\left( 36.27/25.4 \right)$ \*180=257; K‐M= K1<——C2 + C1<——M2 (72.54/25.4)\*180=514;  $K-Y = K1$ < $C2 + C1$   $+ C1$   $+ M1$   $+ M1$   $+ 108.81/25.4$   $*180 = 771$ ; K‐Lc=K1<——C2 + C1<——M2 + M1<——Y2 + Y1<——Lc2 (145.08/25.4)\*180= 1028; K‐Lm= K1<——C2 + C1<——M2 + M1<——Y2 + Y1<——Lc2 + Lc1<——Lm2 (181.35/25.4)\*180= 1285。

Note: Make K1 as the reference. The value is positive when measuring C2,M2,Y2,Lc2,Lm2 to K1. **After 180dpi is aligned, click the auto adjust to get the parameter for other dpi.** 

 2.6 Bidir (Bi-direction adjustment) "Bidir" shortcut is shown in the following:

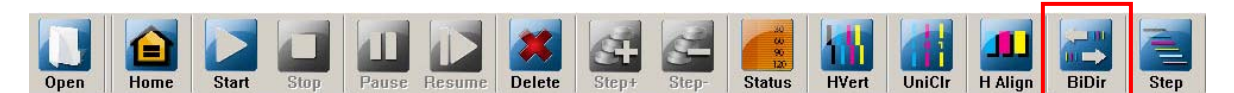

Bidirectional Adjustment will be done while the printing speed changed.

Print the below adjusting picture by clicking the button of "Bidirection".

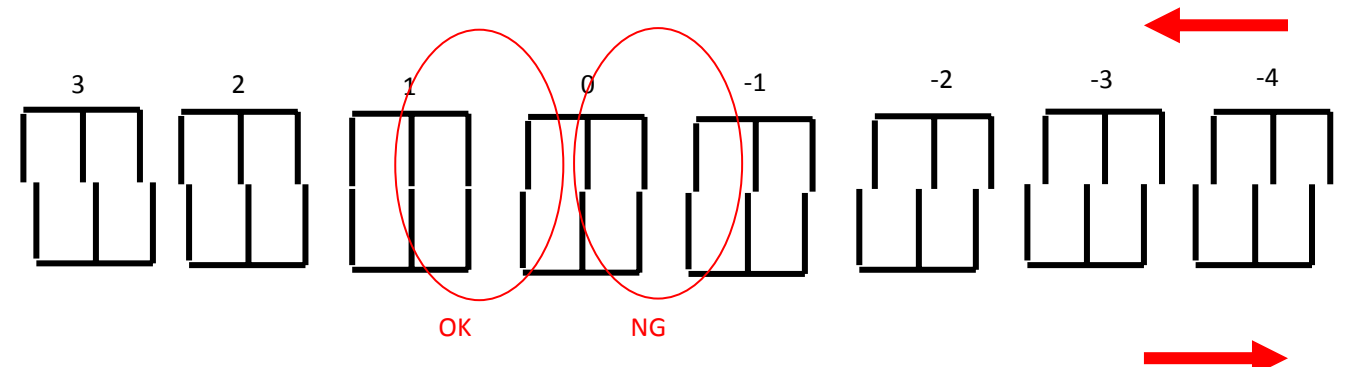

At the point "0", lines should face each other. If the two lines at "0" does not align, find the value which is aligned, and input the corresponding value into "Setting\Option" -> "Bi-direction", shown in the below picture:

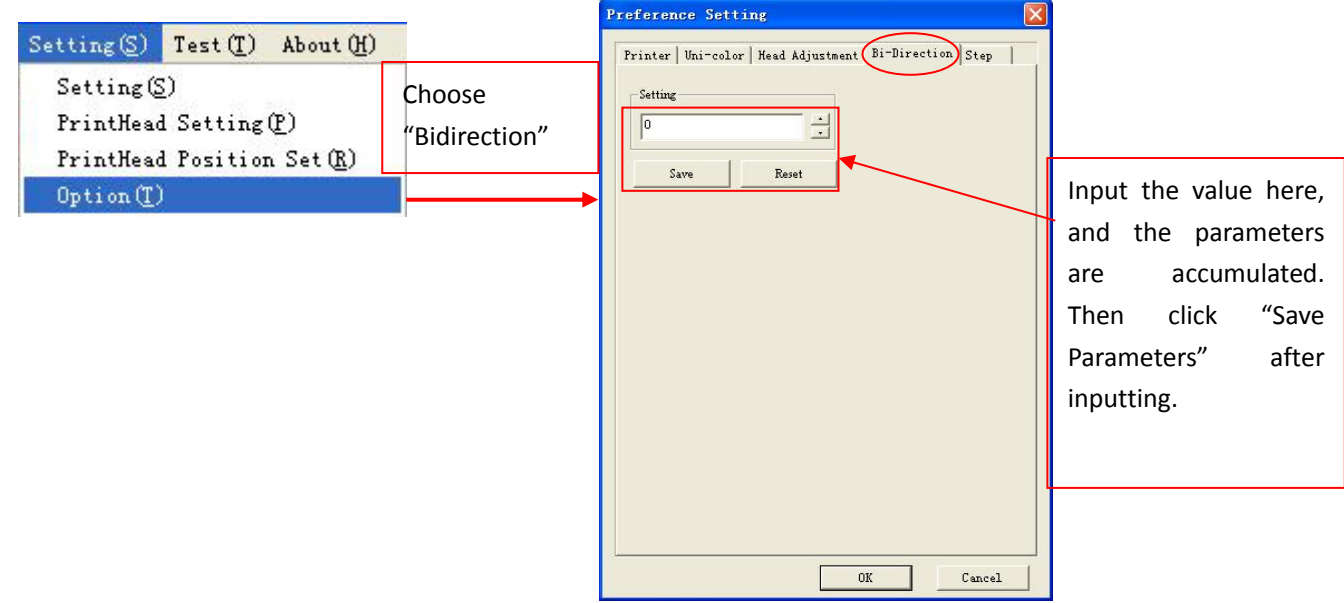

Repeat the above steps until the lines at "0" facing each other.

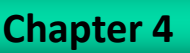

# 2.7 Step Adjustment

The location for button of "Step" on the menu of shortcut is showed as the below picture:

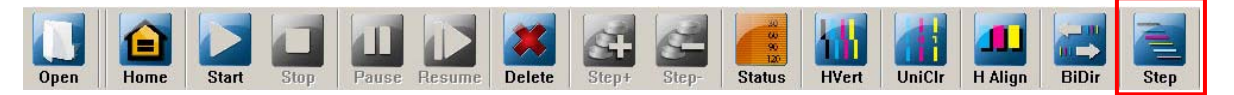

Print the below adjusting picture by clicking the button of "Step"

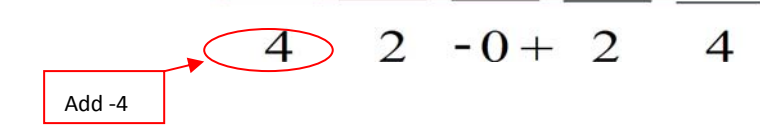

Make the two lines at "0" as the standard. If the two lines at "0" are not in complete superposition, we need to adjust by software. Enter "Setting\Option", showed as the below picture:

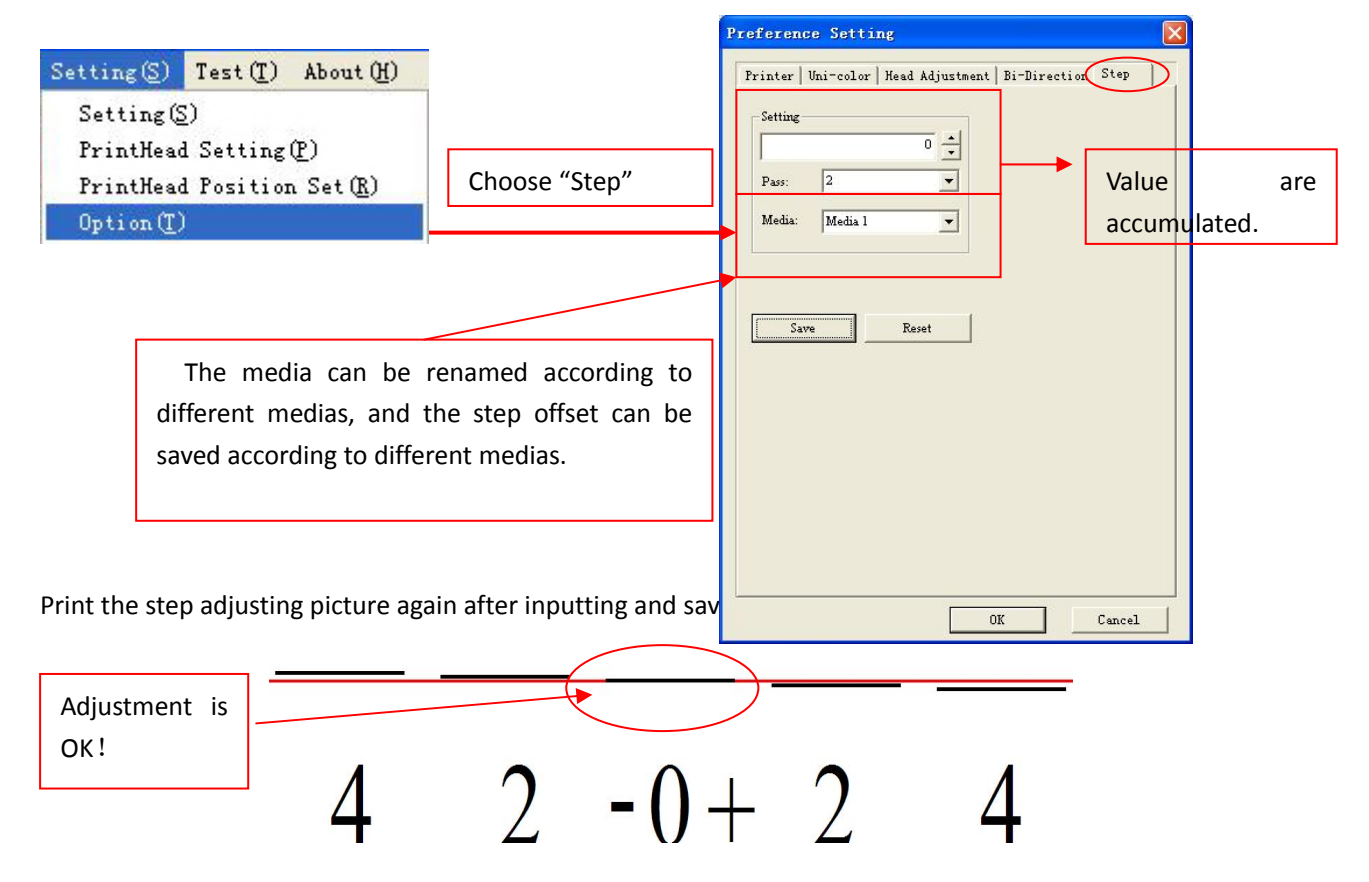

While printing after completing adjustment, there will be a warp for step according to different Medias. So the actual step should be adjusted during printing!

**The adjustment of software has been completed!**

# **4.6 Other Functions**

1. Network Printing Setup (enter "Setting\Setting")

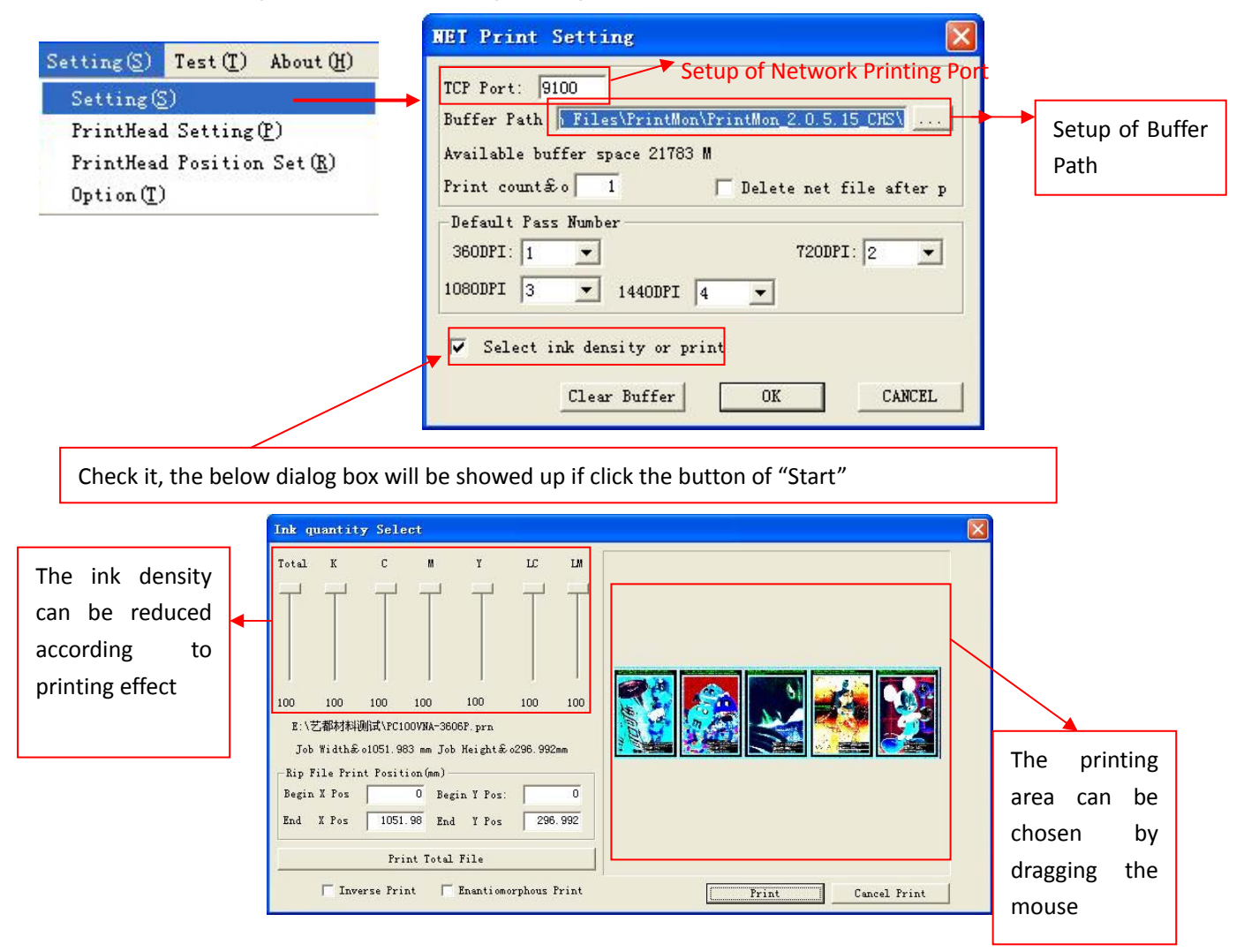

# 2. Printhead Voltage Setup (enter "Setting\Printhead Setting")

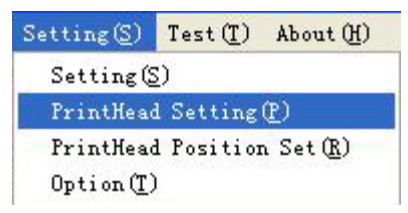

The below dialog box will be showed up:

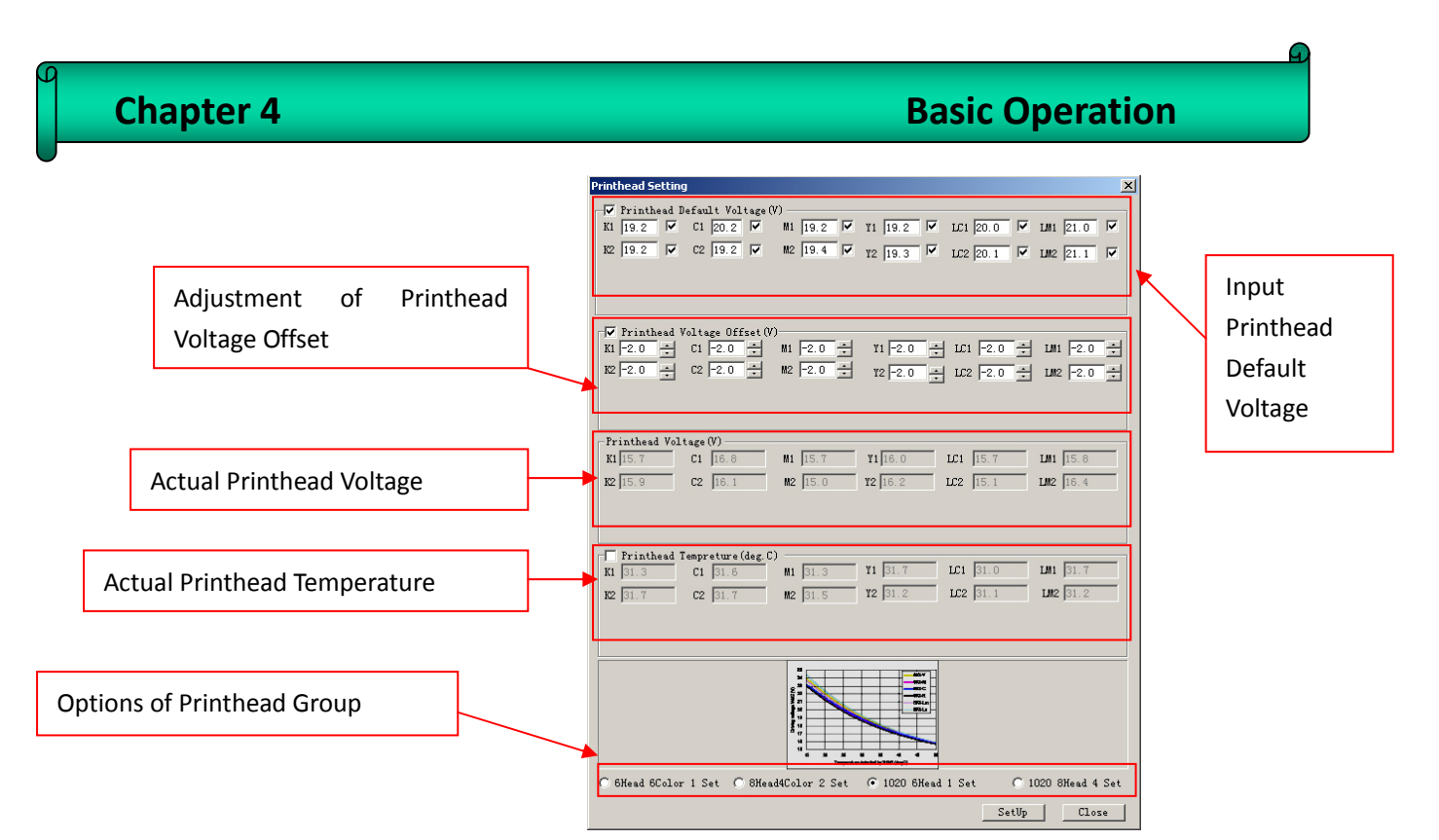

The changed parameters will take effect after clicking the "Setup".

3. Printer Setup (enter "Setting\Option" )

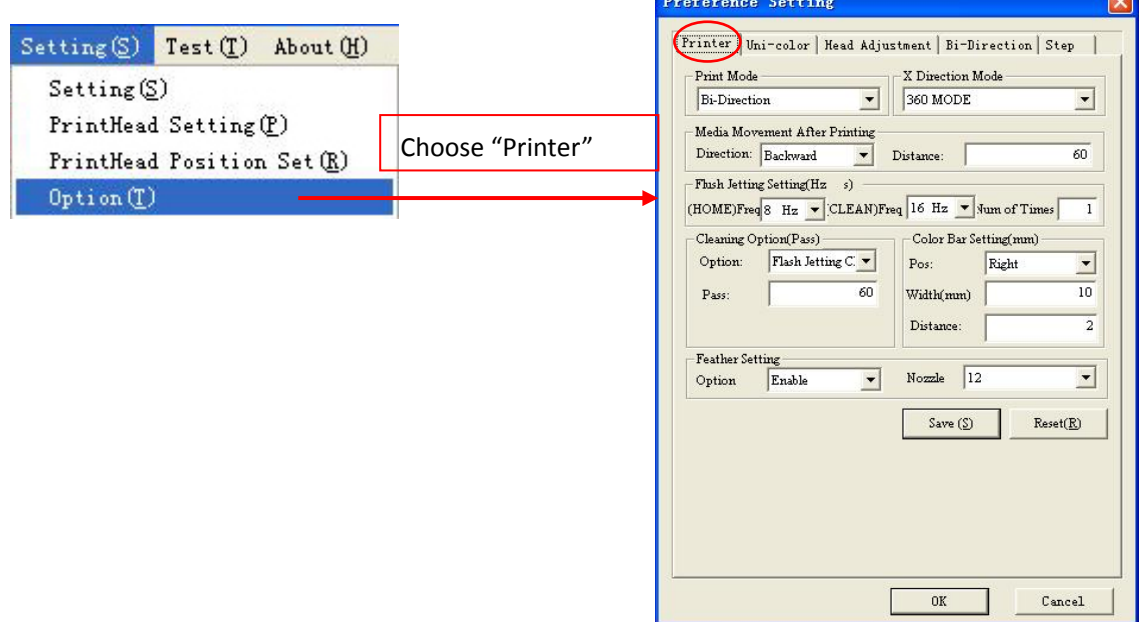

### 3.1 Printing Mode

There are two options for unidirection and bidirection.

### 3.2 X Direction Mode

This is an option which is used for adjusting printheads alignment. It is recommended that the printheads alignment is adjusted under 180DDPI after installing printheads. For printing pictures of other resolutions, first choose the corresponding resolution under "X Direction Mode", then click "Auto Adjust by 180DPI" and "Save Parameters" under "Uni-color" and "Head Adjustment". The software will automatically create the corresponding adjusting parameters for printing. During actual printing, the adjusting parameters probably need to be adjusted tinily again.

Remark: The option is only available for adjusting printhead alignment. For printing pictures, it is unnecessary to choose the corresponding resolution due to the software can automatically get the corresponding adjusting parameters for printing.

### 3.3 Printhead Nozzle Select

"Start" aims at the direction of feeding forward; "End" aims at the direction of feeding backward. The value (0-7) means the number of nozzles which will be unavailable for firing ink while the nozzles status at the two sides of printhead is not satisfied.

### 3.4 Media Movement after Printing

 This is an option which is used for setting the movement direction and distance(mm) of media after completing print.

### 3.5 Flash Jetting Setting

 There are three options, 1) (Home) Frequency(Hz): The setup for flash jetting frequency at home with no printing ( The changed flash jetting frequency will be activated after doing the operation of "Save Parameters" and "Home"). 2) (Clean) Frequency(Hz): The setup for flash jetting frequency at home during printing. 3) Num of Time(s): The setup of flash jetting time.

### 3.6 Cleaning Option

 There are Two options, 1) No Cleaning and 2)Flash Jetting Cleaning. The "Flash Jetting Frequency" in 3.5 will be activated after choosing the "Flash Jetting Cleaning". The "Pass" can be set between 0-255Pass.

### 3.7 Color Bar Setting

 1) Pos: Setup for no color bar, or the position of color bar (in the right/left/both side of the picture). 2) Width (mm): Setup for the width of the whole color bars. 3) Distance (mm): Setup for distance between the color bar and the picture.

# 3.8 Feather Setting

To blur the pass line, feather pass edge. 1) Option: Enable/Disable the feather function.

2) Nozzle: Setup for nozzle number of feather.

# 4. Import Config/Export Config

 After setting all of parameters, we can export it as a configuration file (enter "File\Export Config").

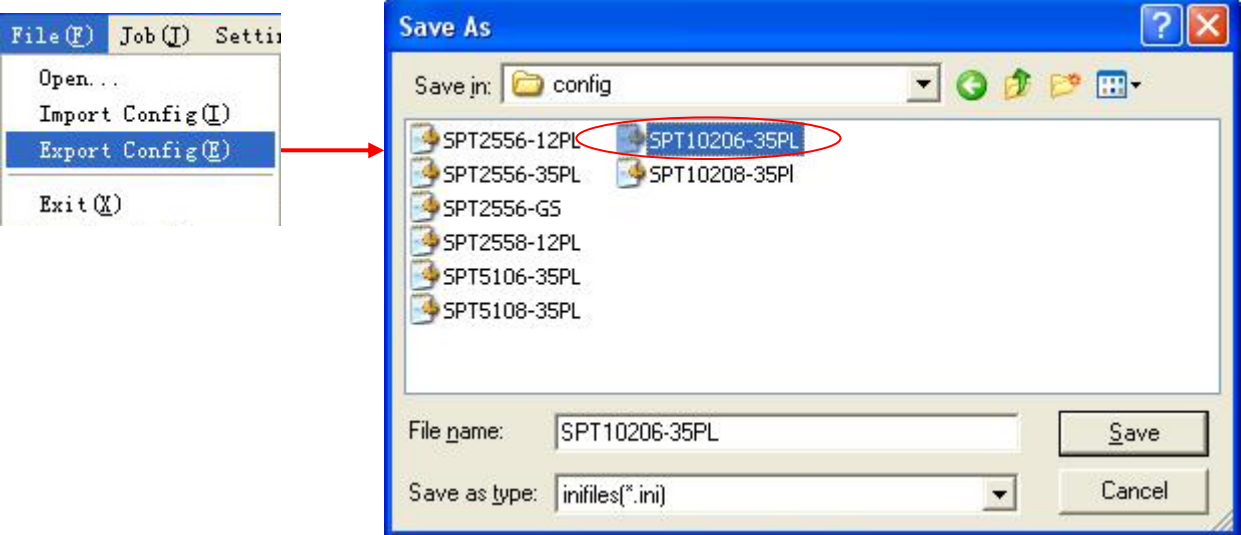

 We can directly import the configuration file saved before after reinstalling the software or parameters losing. Avoid setting the parameters again (enter "File\Import Config").

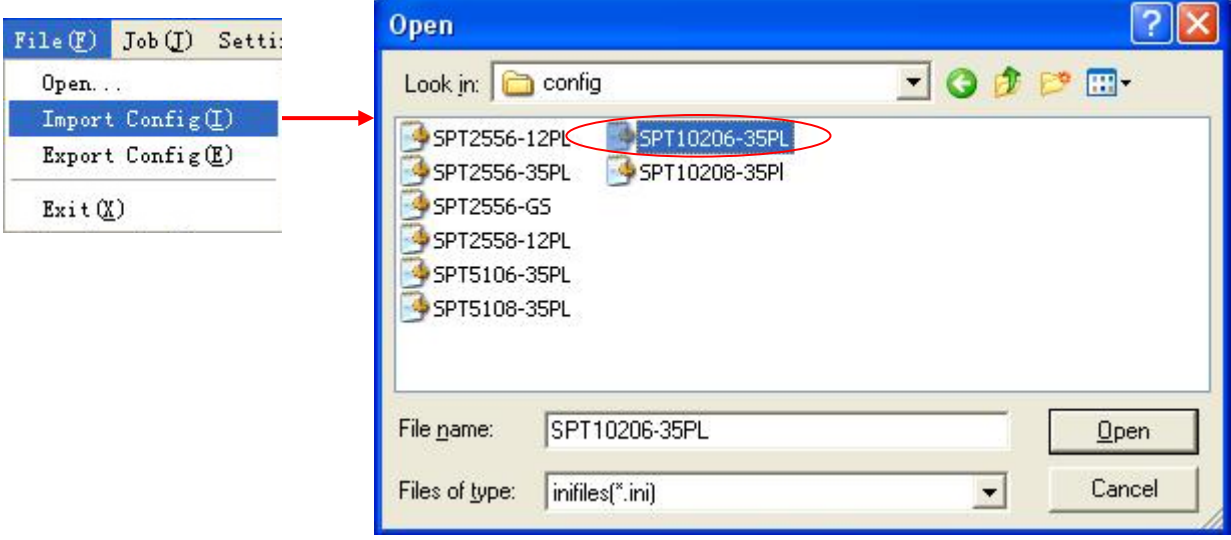

# **5.1 Normal Cleaning**:

# **Positive Pressure Cleaning**

Press the cleaning button, and then use sponge stick or soft fabric to wipe the surface of the printhead.

 *Warning: Using the material other than sponge stick or soft fabric to wipe the printhead may risk damaging nozzles.*

### **5.2 Cleaning procedures for nozzle clogging**

- Ⅰ. Disconnect the tube connector for the tube from the Subtank to the printhead. Wait until the ink finishes dropping almost, and then, connect the tube to the solvent tube. Press both of the flush buttons to clean the printhead with solvent. Stop until the solvent becomes clear nearly.
- Ⅱ. Use tube cover to seal the ink incoming tube for the printhead. Use fresh wrap to cover the nozzle surface. Leave it for 12 hours.
- Ⅲ. Take the fresh wrap off. Disconnect the tube cover and wait until the solvent is removed almost. Connect the tube to the subtank, and fill the printhead with ink.

The condition of printhead should be improved after performing the above cleaning procedures.

# **5.3 Carriage Bearing and Steel Rail Maintenance**

Due to the carriage slides on four steel plates and eight bearing, clean and lubricate four steel plates with grease everyday.

- Ⅰ. Wipe a thin layer of grease on steel plates to maintain cleanliness and grease everyday before and after usage.
- Ⅱ. Be aware of the smoothness of the carriage bearing

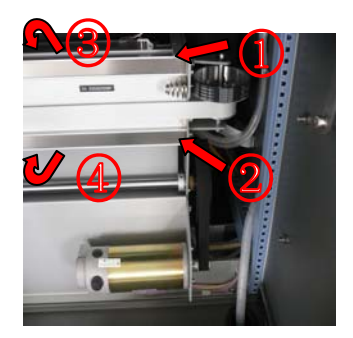

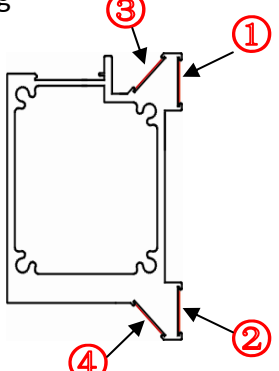

Figure 5‐1

# **Chapter 5 Maintenance Guide**

# **5.4 Daily maintenance**

1) Please print the "**Nozzles Checking**" to make sure all the nozzles are firing fine before switching off the printer. Then switch off the printer.

2) Prepare solvent, PE film, and 8 pcs of nonwoven fabric(7cm x 2cm) (Figure 5-2).

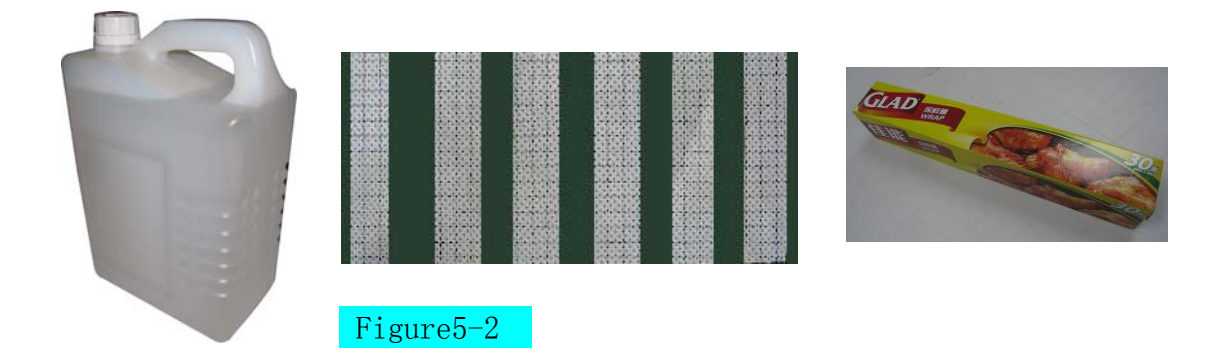

3) Place the PE film on the capping, and then place the non-woven fabric which is moistened by solvent on top of the PE film(Figure 5-3)

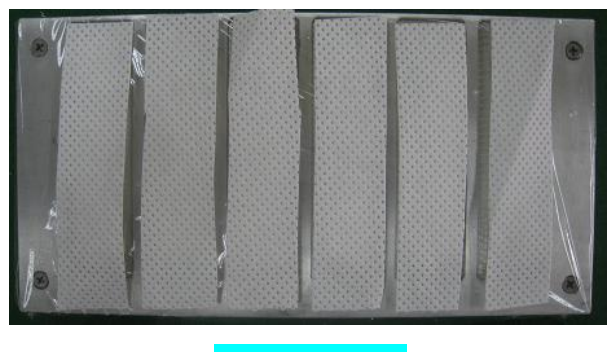

Figure5-3

4) Turn off the printer. Move the carriage away from home. Open the waste tank cover. (Figure 5-4)

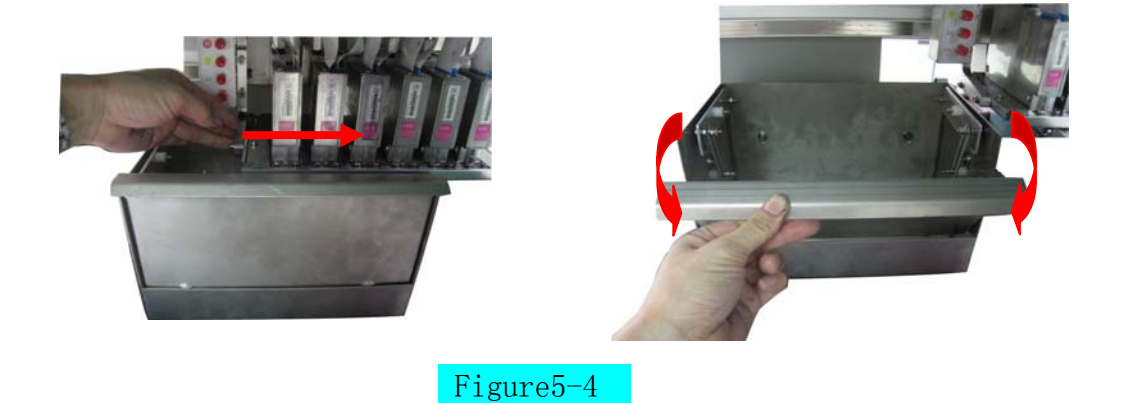

# **Chapter 5 Maintenance Guide**

5) Place the cap in the waste tank, and move the carriage back to home. (Figure 5-5)

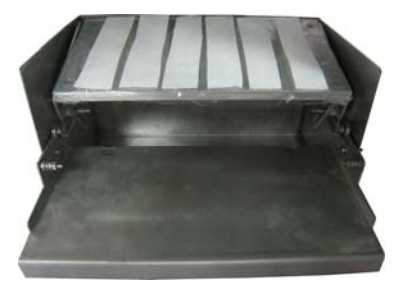

![](_page_38_Picture_4.jpeg)

![](_page_38_Picture_5.jpeg)

6) Close the cover of waste tank. Finish the daily maintenance. (Figure 5-6)

![](_page_38_Picture_7.jpeg)

# **5.5 Short term shut down (3~7 days)**

1)Disconnect the tube connector for the tube from the Subtank to the printhead. Wait until the ink finishes dropping, and then, connect the tube to the solvent tube. Press both of the flush buttons to clean the printhead with solvent. Stop until the solvent becomes clear nearly.

2)Use tube cover to seal the ink incoming tube for the printhead. Use fresh wrap to cover the nozzle surface. Then, push the carriage all the way to the left to seal printheads by the cap.

### **5.6 Long term shut down (More than a week)**

- 1) Clean the whole ink supply system by solvent.
- 2) Disconnect the tube connector for the tube from the Subtank to the printhead. Wait until the solvent finishes dropping almost. Use tube cover to seal the ink incoming tube for the printhead. Use fresh wrap to cover the nozzle surface. Then, push the carriage all the way to the left to seal printheads by the cap.

*Attention*:*For keeping the ink supply system clean, please replace the filter every 4 months.* 

### **5.7 Cleaning procedures for nozzle clogging**

- 1) Disconnect the tube connector for the tube from the Subtank to the printhead. Wait until the ink finishes dropping almost, and then, connect the tube to the solvent tube. Press both of the flush buttons to clean the printhead with solvent. Stop when the solvent becomes clear.
- 2) Use tube cover to seal the ink incoming tube for the printhead. Use fresh wrap to cover the nozzle surface. Leave it for 12 hours.
- 3) Take the fresh wrap off. Disconnect the tube cover and wait until the solvent is removed almost. Connect the tube to the subtank, and fill the printhead with ink.

When printhead needed to be taken out for maintenance, there are long-term and short-term maintenance. Short-term is within one month, and long term is within two months. After two months, printhead need to be installed to the printer and check the nozzle firing again. Maintain the printhead again after checking. Please refer to the following procedure for used printhead short term and long term storage maintenance.

The storage condition is shown in the following:

- a) Room temp: 5 40 ℃
- b) Humidity: 10- 85%
- c) Prevent direct sunlight

### **5.8 Used printhead short term storage maintenance**

Clean the printhead with solvent, and leave some solvent in the printhead. Remove the printhead together with the tube. Place the non-woven fabric, which is already submerged into solvent, onto the nozzle plate. Wrap the printhead by cling film. Install the printhead onto the original base.

### **5.9 Used printhead long term storage maintenance**

- 1) Print a nozzle check for reference
- 2) Clean the printhead by solvent.
- 3) Empty the solvent in the printhead.
- 4) Wipe the solvent surrounding the printhead by non-woven fabric. Do not scratch the nozzle plate.

# **Chapter 5 Maintenance Guide**

![](_page_40_Figure_2.jpeg)

![](_page_40_Figure_3.jpeg)

washer is in the cap.

Step 4 Step 5 Step 6

![](_page_40_Picture_6.jpeg)

Make sure there are no bubbles and wrinkles.

Gently remove the air between the film and the surface of nozzles.

![](_page_40_Picture_10.jpeg)

Wrap the film to the other side, and seal the head.。

![](_page_40_Picture_13.jpeg)

Make sure the stand is properly installed

### Step 13 Step 14

![](_page_40_Picture_16.jpeg)

Put the printhead and the nozzle check into the anti‐static bag.

![](_page_40_Picture_18.jpeg)

Prevent the film to get wrinkle。

![](_page_40_Picture_21.jpeg)

Seal the printhead on both sides.

![](_page_40_Picture_23.jpeg)

![](_page_40_Picture_24.jpeg)

Wrap the film on the top of the Install the printehad stand. printhead.

# Step 10 Step 11 Step 12

![](_page_40_Picture_27.jpeg)

Put the printhead into the orginal plastic box.

![](_page_40_Picture_30.jpeg)

Put the plastic box into the paper box

### Caution:

(1) Remove the remaining solvent in the printhead totally.

(2) Tighten the cap properly:

 If the washer is in the proper position, the cap can be tighten easily.

 Do not force to tighten the cap when the position of the washer is not proper.

(3) Wrap the printhead carefully.

![](_page_40_Picture_38.jpeg)

![](_page_40_Picture_40.jpeg)

Wrap the printhead from the edge of the film. Pull the film tightly to seal the printhead as much as possible

![](_page_40_Picture_43.jpeg)

![](_page_40_Picture_46.jpeg)

Put the nozzle check together

![](_page_40_Picture_48.jpeg)

41

After turning on the printer, the 12V, 24V, and 35V LED on the connecting board are lit on. And also, the D4 LED on the main board is lit on. D1 and D2 LED are lit on when connecting the printer to the computer by USB cable.

After system initialization, the carriage will move back to the home position slowly. The carriage will stop after detect the home magnet. The system is ready to print. At the same time, printhead start flash jetting. Open the printmon software, the carriage will move back to home position again.

# **1) After turning on the printer, carriage move back to home normally. The interface of printmon becomes grey**:

- a) Check whether the driver is installed properly. "EPOWER USB DEVICES" should be shown in the device manager.
- b) Check whether the USB cable is defective, or connected improperly.
- c) Check whether the main board is defective

### **2) Carriage is not moving after turning on the printer**:

- a) Check whether the 12V LED on the connecting board and D4 LED on the main board are lit on. If those LED are not lit on, check the 12V input.
- b) Check whether the home sensor is defective, or connected improperly.

c) Check whether the 40P connector on the connecting board and the main board is plugged in properly, or defective.

d) Check whether the signal cable of the x motor driver is plugged in properly, or defective.

- e) Check the connection between the x motor and the encoder
- **3) Carriage is moving to opposite direction after turning on the printer**:

a) Check whether the signal cable of the x motor driver is plugged in properly, or defective.

- b) Check the connection between the x motor and the encoder
- **4) Ink pump keep working**:
	- a) Check whether the floating sensor in the subtank is working properly.
	- b) Check whether the connection of the 18P flat cable between the connecting board and the printhead board.
	- c) Check whether the corresponding LED for this specific color pump is on. If the LED is on, please change the connecting board.

### **5) Pump is not working, and the alarm is ON**:

- a) Check whether the 24V power supply is normal.
- b) Check whether the pump is working properly.
- c) Check whether the connection of the 18P flat cable between the connecting board and the printhead board.
- d) Check whether the floating sensor in the subtank is working properly.
- e) Check whether the corresponding LED for this specific color pump is on. If the LED is on, please change the connecting board.

- **6) Flash jetting is normal when turning on. After printing for awhile, does not flash jetting, but printing normally**:
	- a) Check whether the encoder is clean, or scratched, or not installed properly.
	- b) The config file is lost. Recalculate the machine length.
- **7) The interface of the software becomes grey. The movement cannot be controlled. Extra solid color is printed** :

a) Check whether the USB cable is loosened or defective. **(Recommended to use the cable with better anti-interruption)**

# **8) Positioning error during printing**:

- a) Check whether the 12V is normal
- b) Check whether the X motor belt and the gear is loosened or damaged.
- c) Check the X motor
- d) Check whether the encoder is dirty or scratched.
- e) Check whether the encoder sensor is dirty or defective
- f) Check the connection of the 18P and 16P flat cable between the connecting board and the printhead board. (Keep a distance from strong magnetic field. Prevent using instable input power. Equip a UPS and stabilizer)

# **9) Interruption during printing**:

a) Check whether 12v is normal.

b) Check the connection of the 14P flat cable between the connecting board and the printhead board.

c) Check the connection of the cable from DB15 on the connecting board to the servo driver.

d) Check whether the USB cable is normal.

e) Check whether the grounding is well.

# **10) Reset to home is normal. Carriage is moving, but not printing**:

a) Check the connection of the wire for the encoder.

b) Check the connection of the cable from DB15 on the connecting board to the X servo driver.

# **11) Interruption when printing the printhead status. Ink jetting on the printing platform when calculating the machine length:**

a) Check whether the encoder sensor is connected properly.

b) Check the connection of the 18P flat cable.

**Chapter 7 Technical Specification**

![](_page_43_Picture_140.jpeg)

\*The speed data are taken from the printer at the high speed level, there are tolerance in different computers.